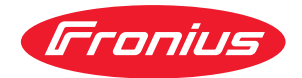

# Operating Instructions

**Fronius Datamanager**

**ES** Manual de instrucciones

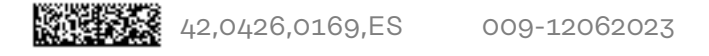

### **Tabla de contenido**

#### **[Información general](#page-6-0) [7](#page-6-0)**

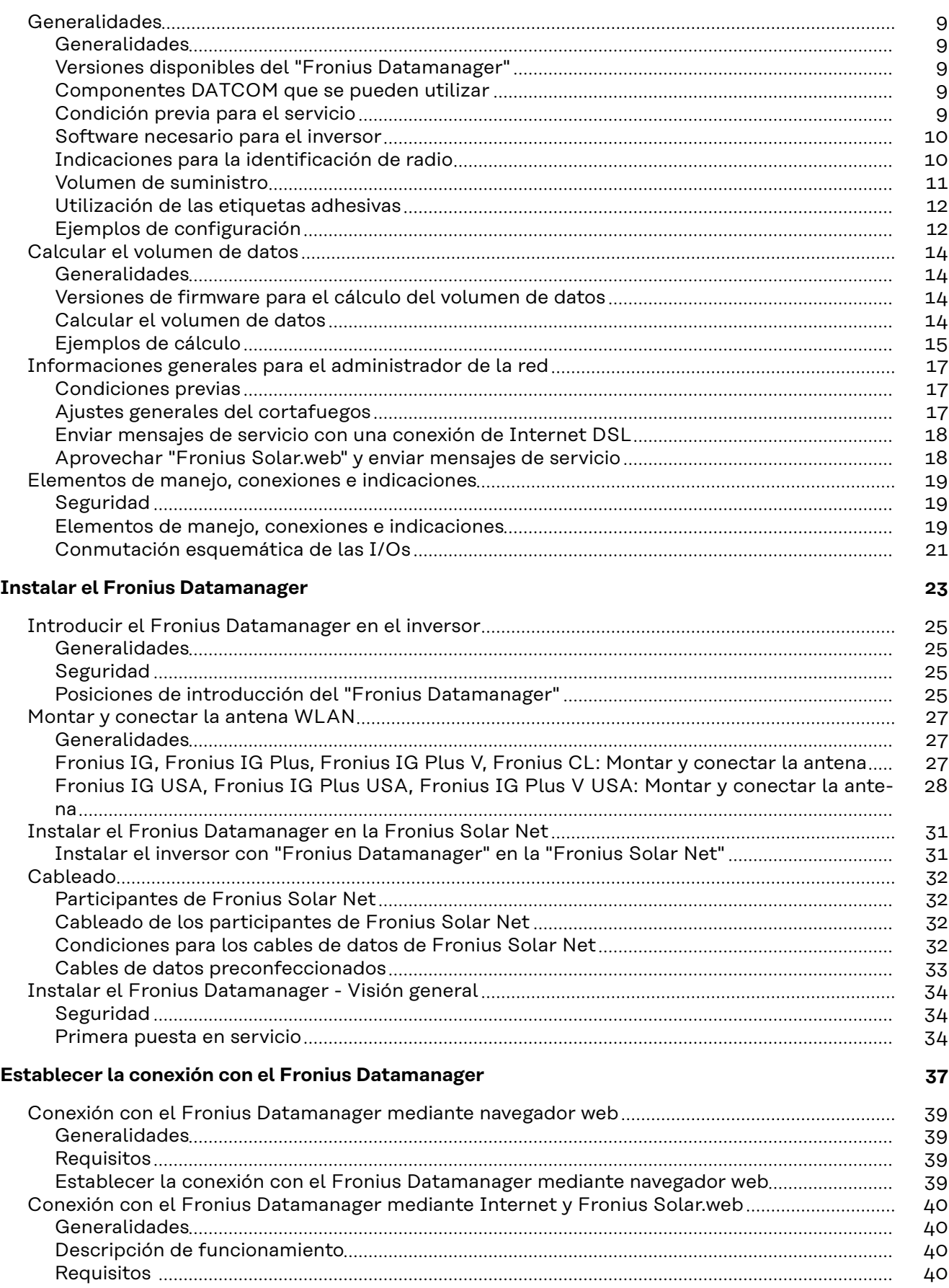

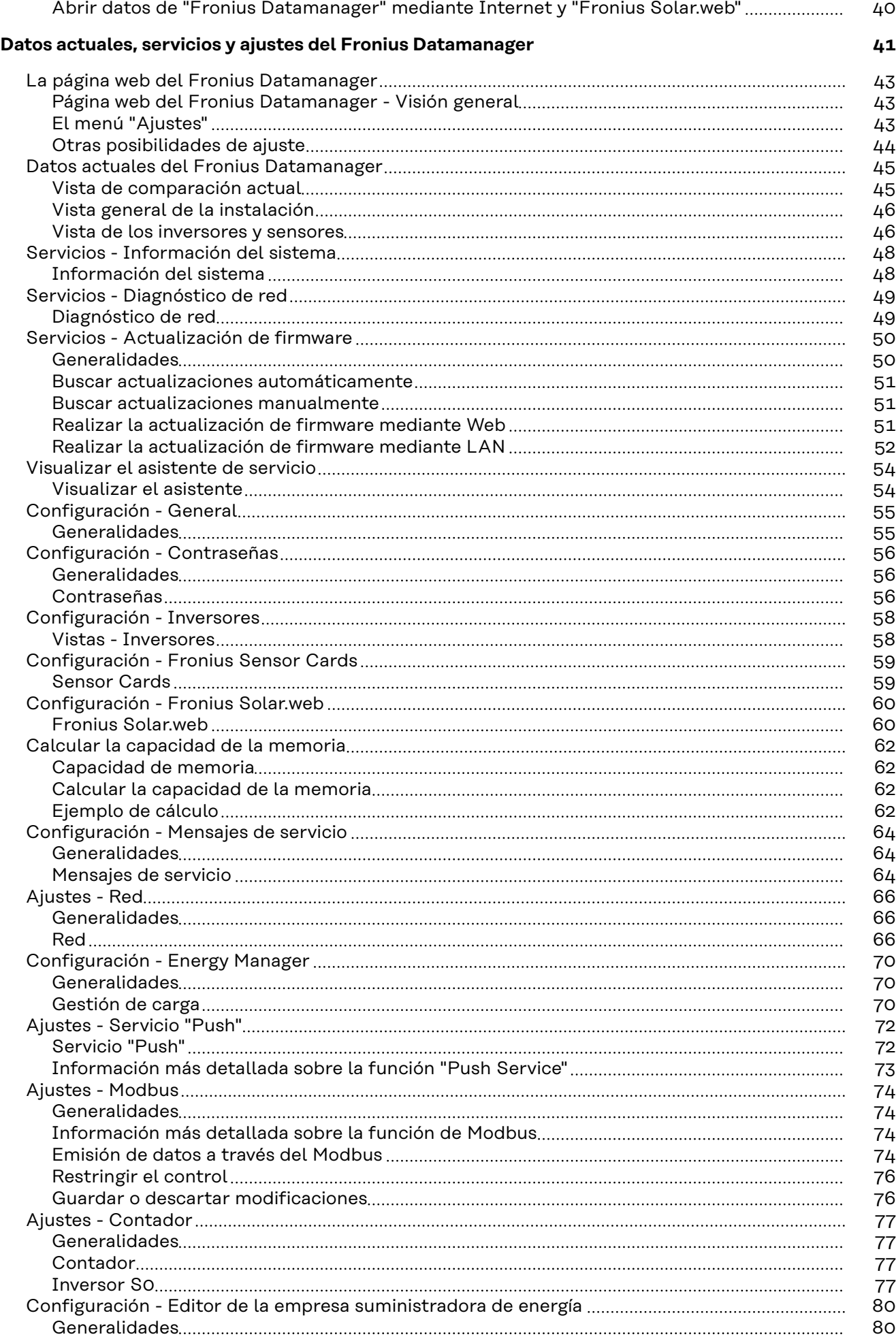

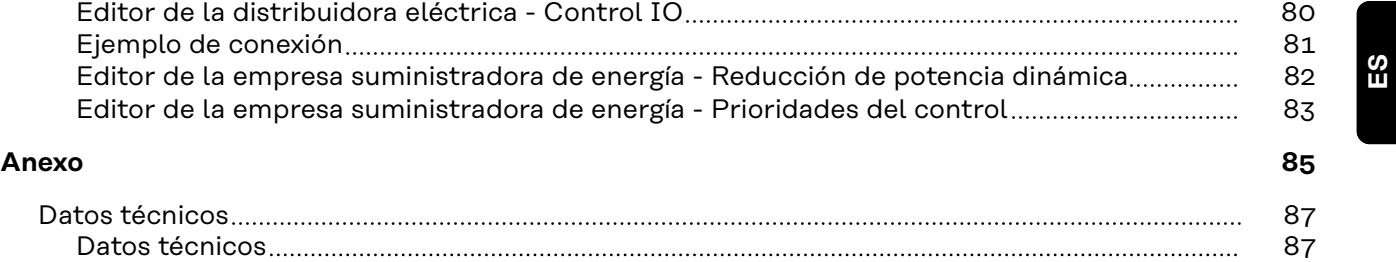

# <span id="page-6-0"></span>**Información general**

### <span id="page-8-0"></span>**Generalidades**

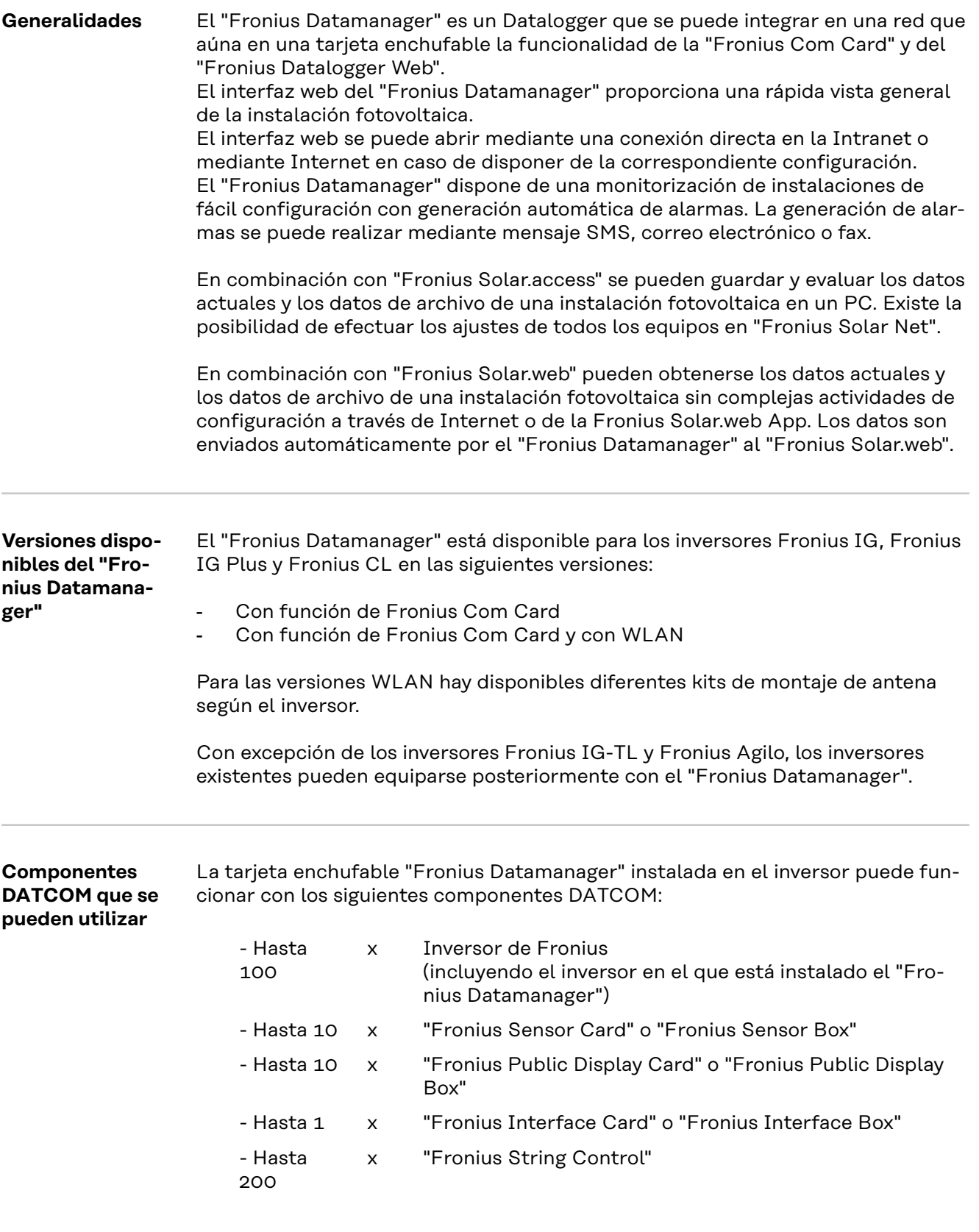

<span id="page-9-0"></span>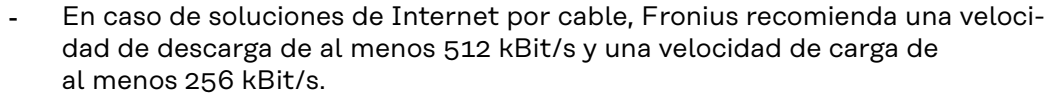

- Para soluciones con servicios de Internet móviles, Fronius recomienda al menos el estándar de transmisión 3G con una intensidad de señal fiable.

Estas indicaciones no suponen ninguna garantía absoluta para el funcionamiento intachable.

Las altas tasas de errores en la transmisión, las oscilaciones de recepción o los fallos de transmisión pueden repercutir negativamente sobre el servicio online del "Fronius Datamanager".

Fronius recomienda comprobar in situ que las conexiones cumplan los requisitos mínimos.

Como el "Fronius Datamanager" funciona como Datalogger, no debe haber otro Datalogger dentro del circuito de Fronius Solar Net. Solo un "Fronius Datamanager" por cada circuito de Fronius Solar Net.

Los siguientes componentes DATCOM no deben funcionar conjuntamente con el Fronius Datamanager en un circuito de Fronius Solar Net:

- Fronius Power Control Card / Box
- Fronius Modbus Card
- Fronius Datalogger Web
- Fronius Personal Display DL Box
- Fronius Datalogger easy / pro
- Fronius Datamanager 2.0
- Fronius Datamanager Box 2.0

Para el servicio del "Fronius Datamanager" es necesario que la tarjeta enchufable esté instalada en un inversor.

La tarjeta enchufable "Fronius Datamanager" y la "Fronius Com Card" no deben utilizarse juntas en un mismo inversor.

#### **Software necesario para el inversor**

La correcta indicación de la energía diaria en combinación con el "Fronius Datamanager" requiere las siguientes versiones del software del inversor:

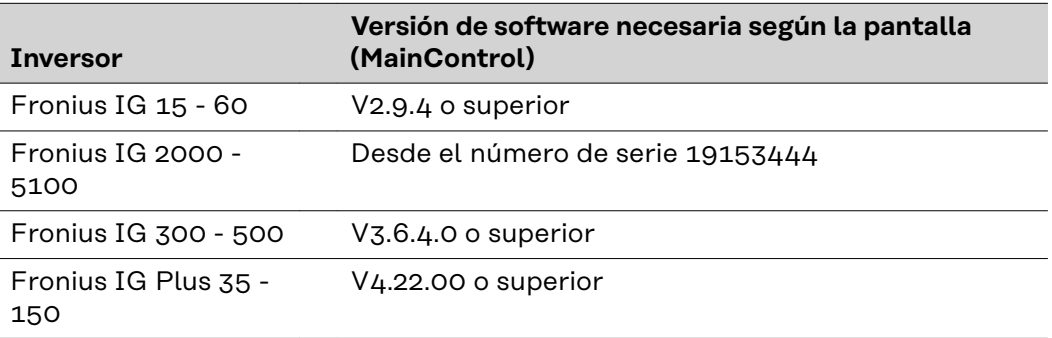

Podrá descargar gratuitamente la correspondiente versión del software del inversor de nuestra página web http://www.fronius.com.

En caso de cualquier pregunta rogamos que se ponga en contacto con nosotros en pv-support@fronius.com.

**Indicaciones para la identificación de radio** Las tarjetas enchufables "Fronius Datamanager" con WLAN están equipadas con un módulo de radio.

<span id="page-10-0"></span>En los EE. UU., los módulos de radio están sometidos a una identificación obligatoria según FCC:

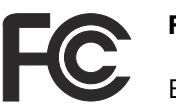

#### **FCC**

Este equipo ha sido verificado y cumple los valores límite de un equipo digital de la clase B según la parte 15 de las disposiciones FCC. Estos valores límite pretenden garantizar una protección adecuada frente a perturbaciones en espacios residenciales. Este equipo genera y utiliza energía de alta frecuencia y puede provocar incidencias en la radiocomunicación cuando no es utilizado de acuerdo con las instrucciones. No obstante, no existe ninguna garantía de que las incidencias no aparezcan en una determinada instalación. Si este equipo produce incidencias en la recepción de radio o televisión que pueden detectarse apagando y volviendo a encender el equipo, se recomienda al usuario eliminar las incidencias aplicando una o varias de las siguientes medidas:

- Alinear o cambiar el posicionamiento de la antena receptora.
- Incrementar la distancia entre el equipo y el receptor.
- Conectar el equipo a otro circuito de corriente al que no está conectado el receptor.
- Para más ayuda rogamos que se ponga en contacto con el distribuidor o un técnico experimentado en radio y televisión.

FCC ID: PV7-WIBEAR11N-DF1

#### **Industry Canada RSS**

Este equipo cumple las normas Industry Canada RSS libres de licencia. El servicio está sujeto a las siguientes condiciones: (1)El equipo no debe originar perturbaciones. (2) El equipo debe ser capaz de soportar cualquier perturbación, incluidas las que puedan originar una merma del servicio.

IC ID: 7738A-WB11NDF1

Si el fabricante no lo autoriza expresamente, los cambios o las modificaciones del módulo de radio no están permitidos y conllevan la pérdida del permiso de utilización del equipo para el usuario.

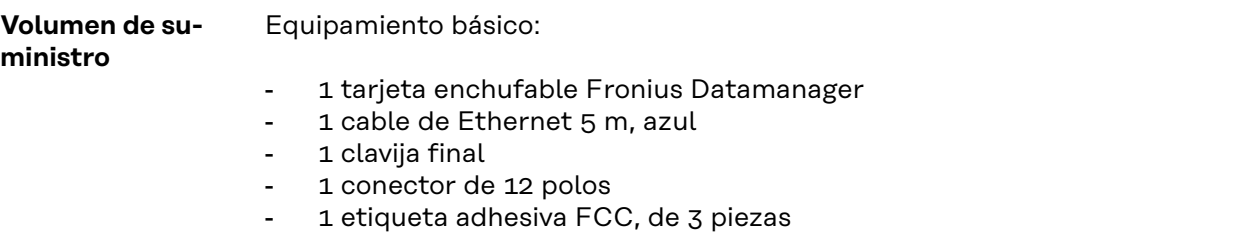

Adicionalmente según el inversor y el kit de montaje de antena WLAN:

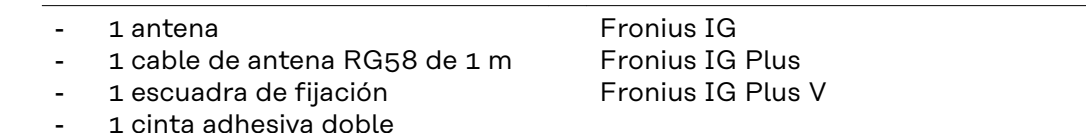

- <span id="page-11-0"></span>1 antena
- 1 cable de antena RG58 de 3 m
- 1 escuadra de fijación
- 1 cinta adhesiva doble
- 1 antena
- 1 cable de antena RG58 de 0,4 m
- 1 prensaestopas de 3/4 in.
- 1 tuerca hexagonal de 3/4 in.
- $1$  junta de  $3/4$  in.

#### Fronius IG 300 - 500 Fronius CL Fronius CL - USA

Fronius IG 2000 - 5100 - USA Fronius IG Plus - USA Fronius IG Plus V - USA

#### **Utilización de las etiquetas adhesivas**

**¡IMPORTANTE!** Si no se ha pegado en fábrica la etiqueta adhesiva de 3 piezas incluida en el volumen de suministro del Fronius Datamanager, pegarla en el inversor.

Posición de la etiqueta adhesiva en el inversor:

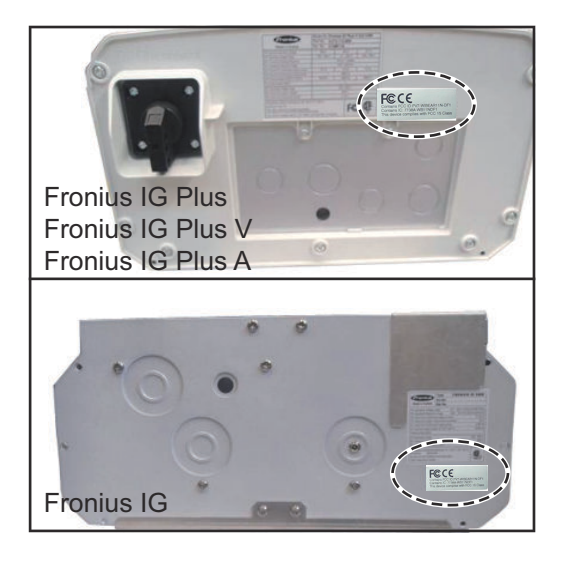

Utilización de las etiquetas adhesivas:

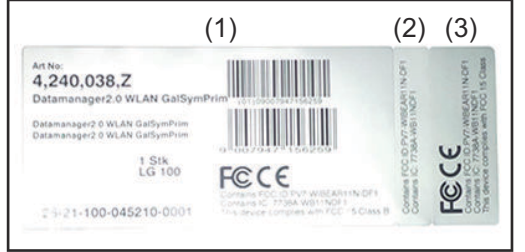

- (1) En el embalaje de cartón del inversor o del Fronius Datamanager
- (2) En la tarjeta enchufable Fronius Datamanager
- (3) En el inversor

#### **Ejemplos de configuración**

**"Inversor con 'Fronius Datamanager' en red" con un PC:**

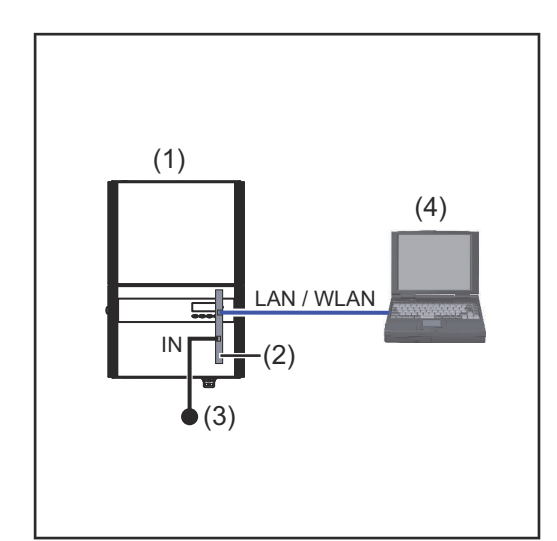

- (1) Inversor
	- +
- (2) Fronius Datamanager
- (3) Clavija final
- (4) PC/ordenador portátil

En caso de conectar en red un inversor con "Fronius Datamanager" y un PC, debe estar enchufada una clavija final en la conexión IN del "Fronius Datamanager".

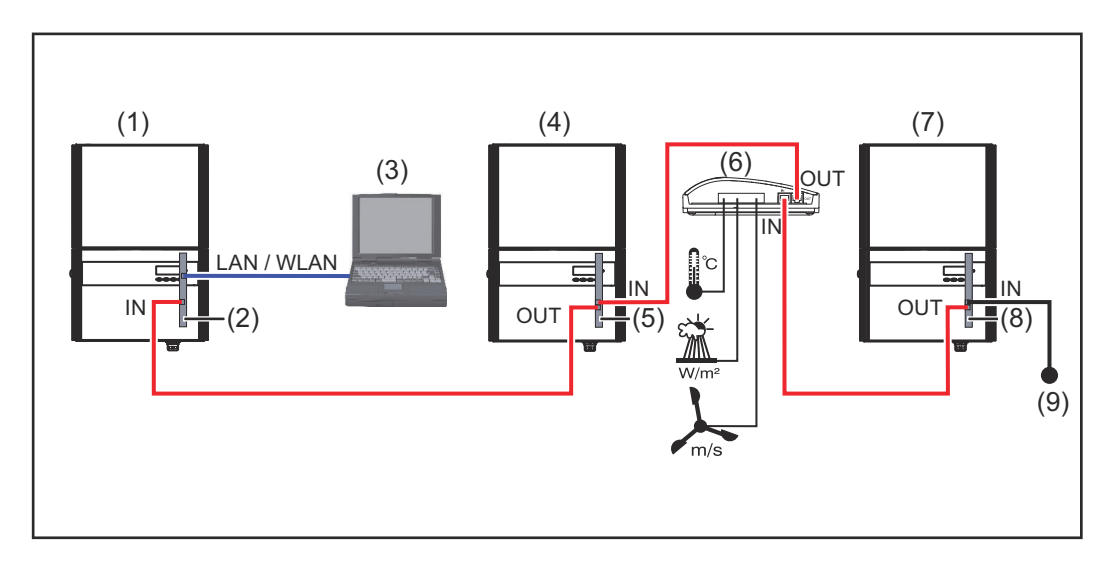

#### **"Inversor con 'Fronius Datamanager' en red" con otros inversores, una "Fronius Sensor Box" y un PC:**

- (1) Inversor
	- +
- (2) Fronius Datamanager
- (3) PC/ordenador portátil
- (4) Inversor +
- (5) Fronius Com Card
- (6) Fronius Sensor Box
- (7) Inversor +
- (8) Fronius Com Card
- (9) Clavija final

En caso de conexión en red de varios componentes DATCOM en relación con un "Fronius Datamanager":

conectar la conexión IN del "Fronius Datamanager" a la conexión OUT del siguiente componente DATCOM utilizando el cable de datos. En la conexión IN libre del último componente DATCOM debe estar enchufada una clavija final. El inversor con el "Fronius Datamanager" siempre debe encontrarse al comienzo o al final de la cadena de datos.

### <span id="page-13-0"></span>**Calcular el volumen de datos**

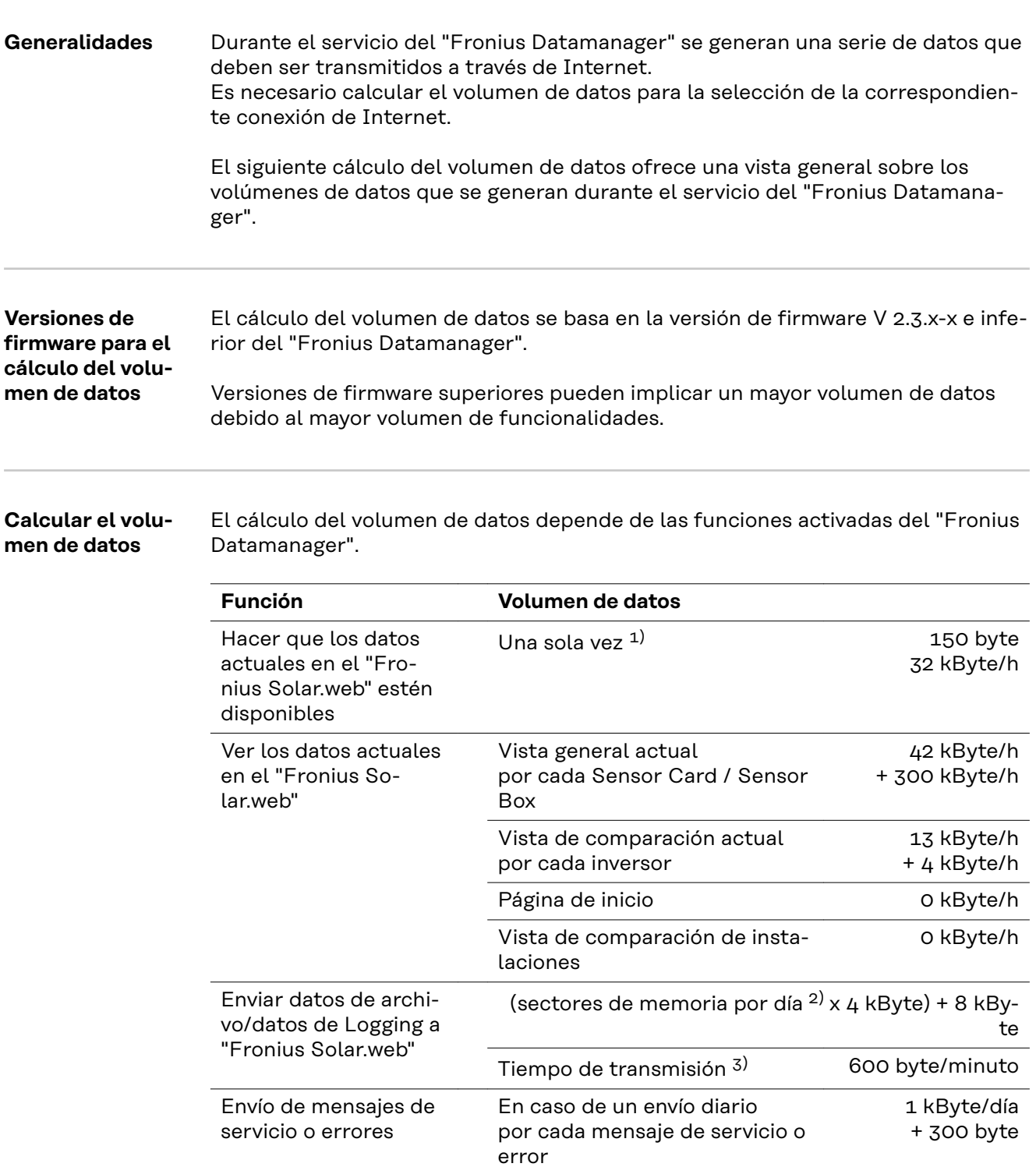

En caso de un envío inmediato por cada mensaje de servicio o

1 kByte

error

- <span id="page-14-0"></span>1) Únicamente después de rearrancar el Datalogger o separar la conexión de Internet
- 2) Cálculo de los sectores de memoria por día según el capítulo "Calcular la capacidad de la memoria" en la página **[62](#page-61-0)**
- 3) En función de la calidad de la conexión de Internet

**¡IMPORTANTE!** Como los valores indicados en la tabla son "datos brutos" del "Fronius Datamanager" y como el cálculo del proveedor puede dar lugar a diferencias debido a las distintas variantes de cómputo del volumen de transferencia, el valor total calculado debe aumentarse en un 10 - 20 %.

Si las funciones están desactivadas, no se genera ningún volumen de datos.

La actualización del firmware "Fronius Datamanager" requiere también un determinado volumen de datos. Este volumen de datos varía en función del correspondiente paquete de actualización, por lo que no es posible tenerlo en cuenta para el cálculo previo del volumen de datos.

**¡IMPORTANTE!** Fronius recomienda contratar una tarifa plana para evitar volúmenes de datos imprevisibles.

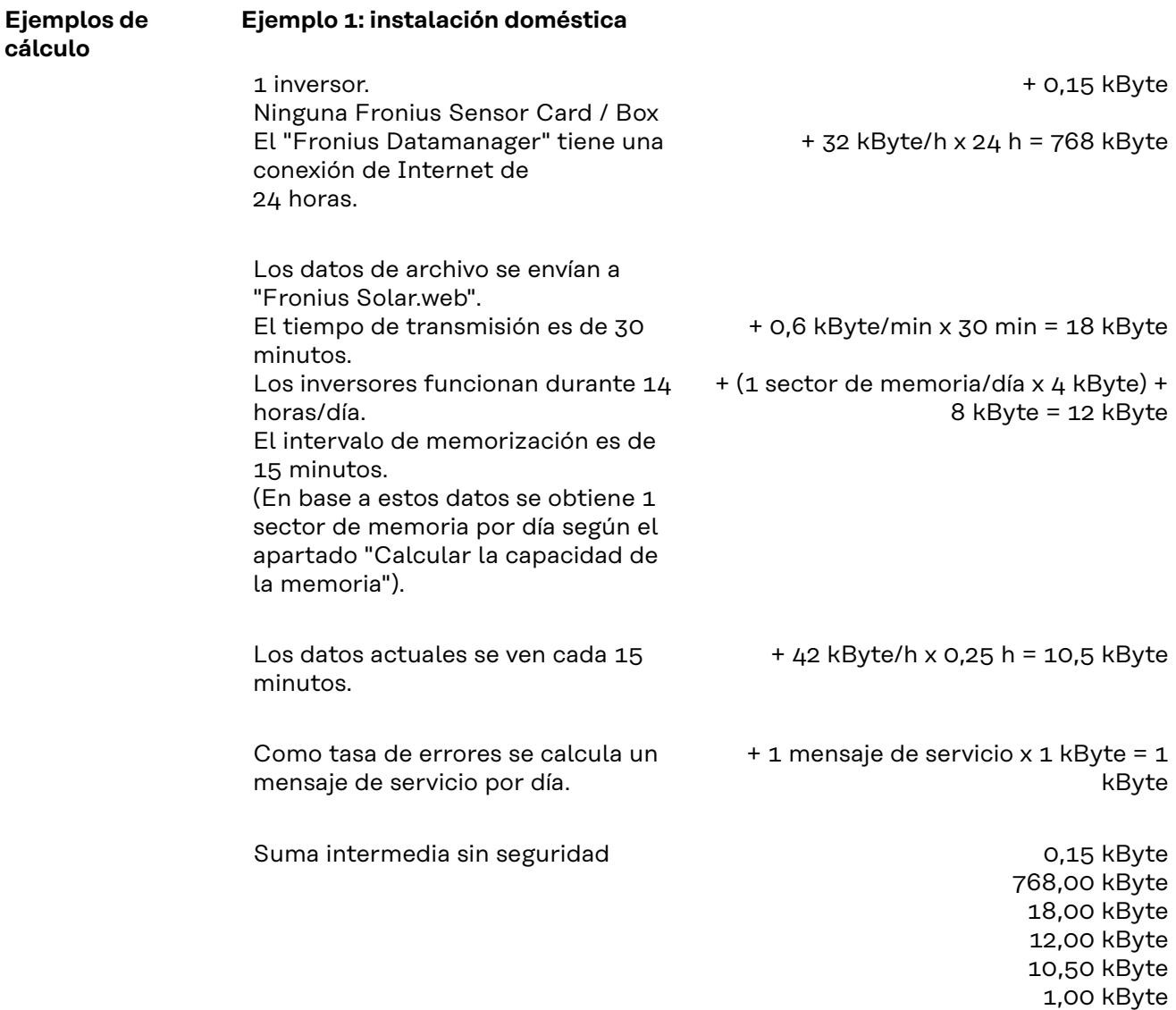

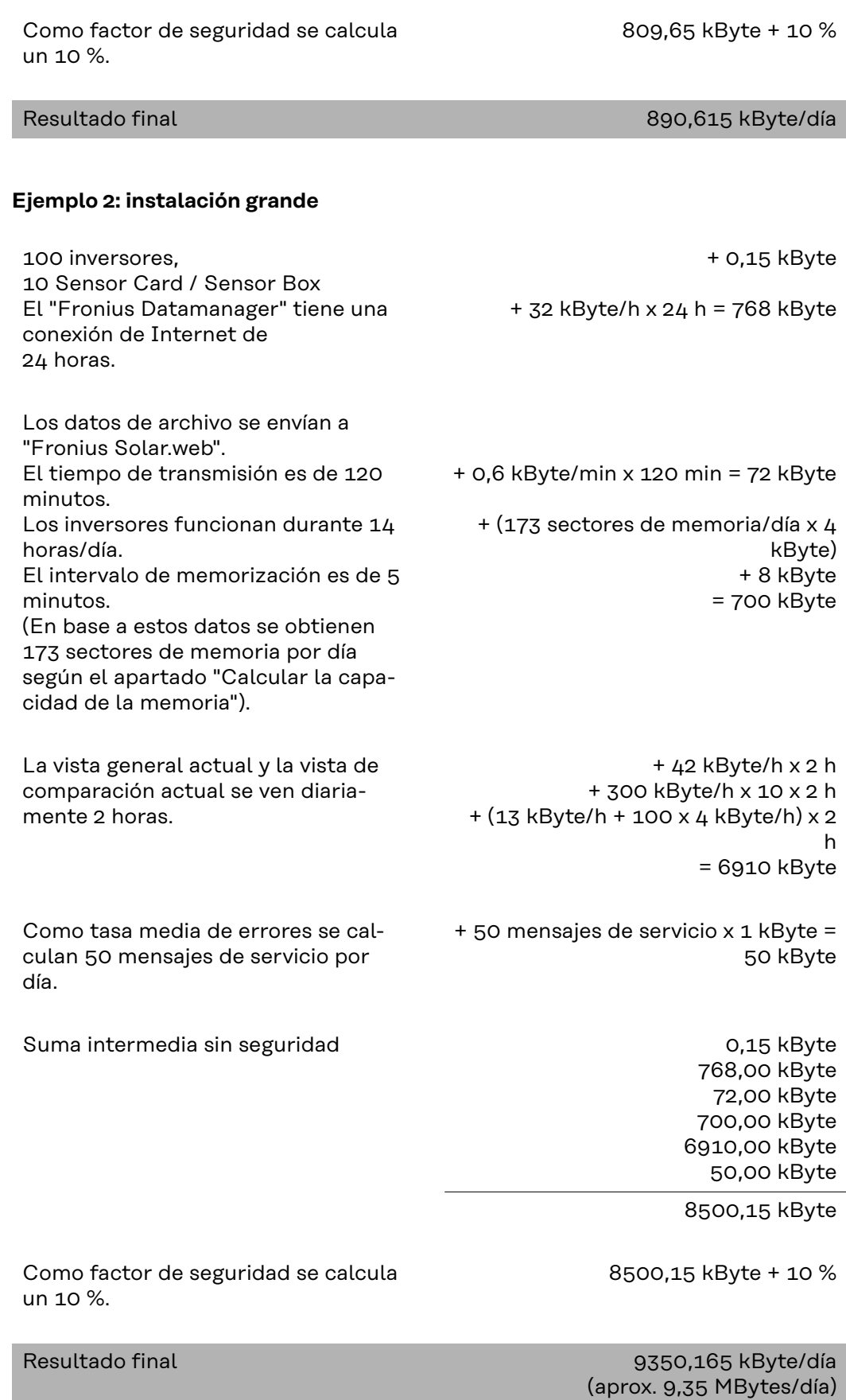

### <span id="page-16-0"></span>**Informaciones generales para el administrador de la red**

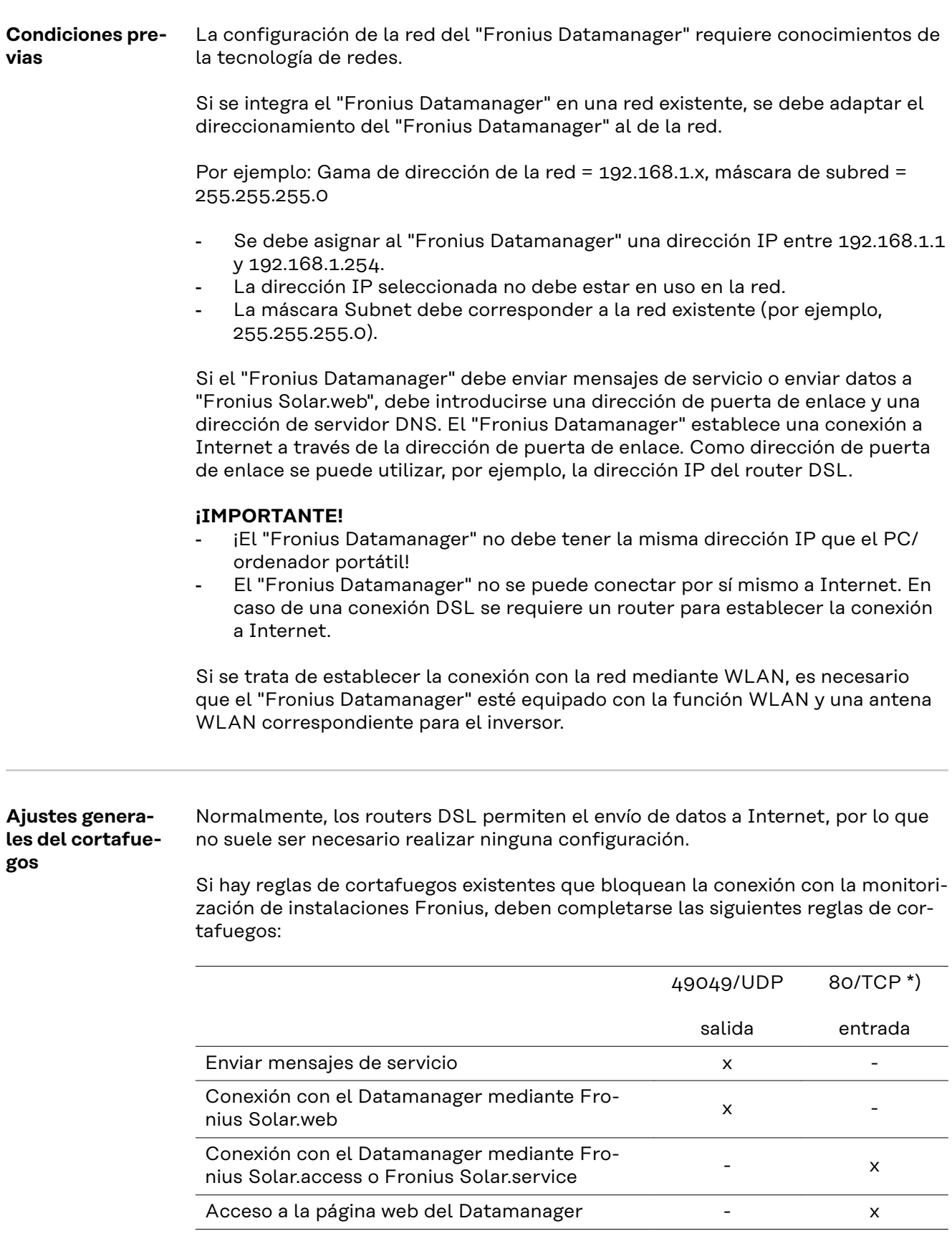

<span id="page-17-0"></span>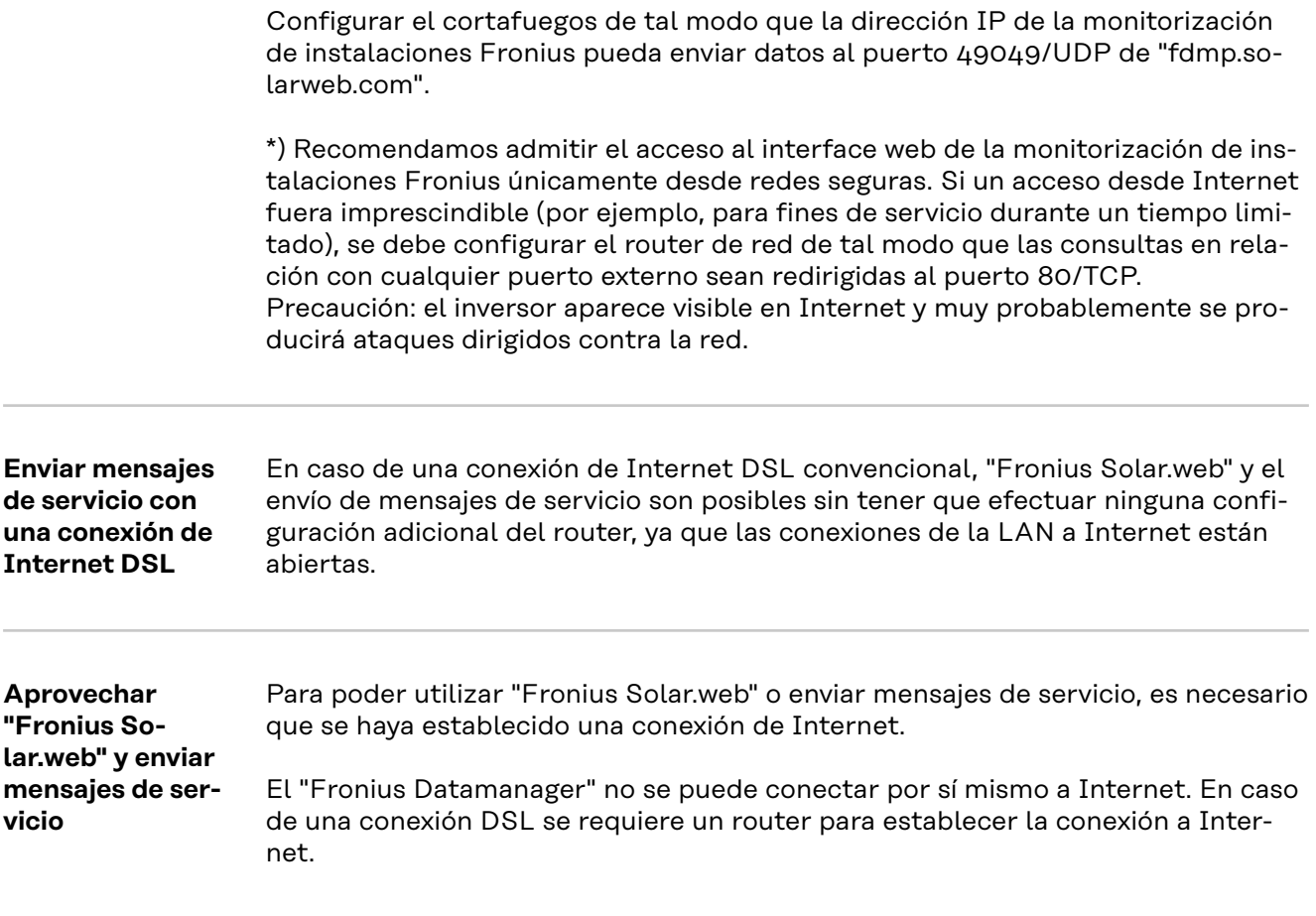

### <span id="page-18-0"></span>**Elementos de manejo, conexiones e indicaciones**

### **Seguridad The Seguridad PELIGRO!**

#### **Peligro originado por un manejo incorrecto.**

Pueden producirse daños personales y materiales graves.

- Solo tras haber leído y comprendido la totalidad de este manual de instrucciones se podrán aplicar las funciones descritas.
- Solo cuando se haya leído y comprendido la totalidad del manual de instrucciones sobre los componentes del sistema (sobre todo las normas de seguridad) se podrán aplicar las funciones descritas.

(1) (2)  $(3).$ (4) (5) (6) (7) (8) (9)

**Elementos de manejo, conexiones e indicaciones**

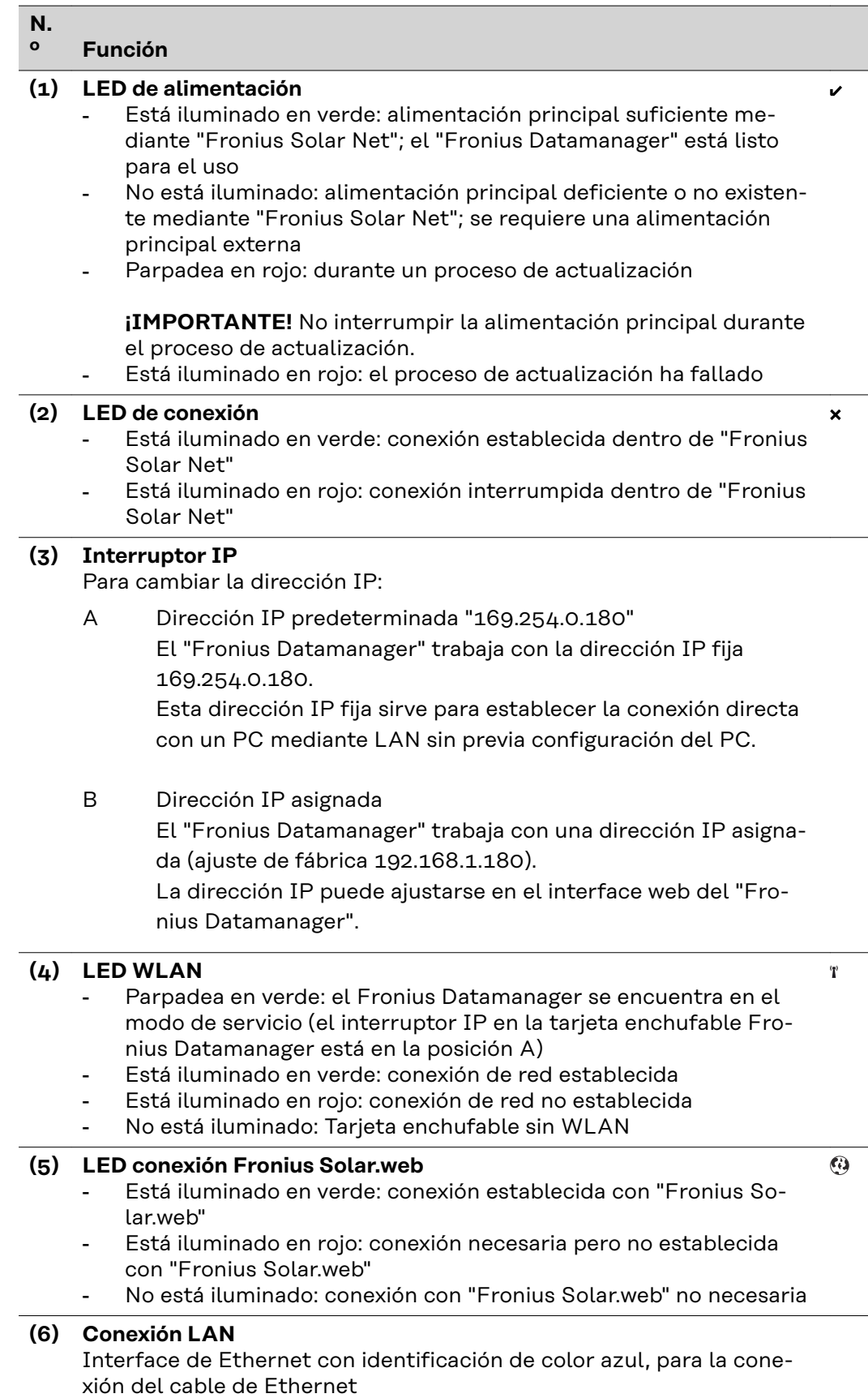

#### <span id="page-20-0"></span>**N. º Función**

#### **(7) I/Os**

Entradas y salidas digitales

#### **Entradas digitales:** I/O 0 - I/O 3, I 4 - I 9

Niveles de tensión: bajo= mín. 0 V - máx. 1,8 V, alto = mín. 3 V - máx. 30 V

Corrientes de entrada: según la tensión de entrada, resistencia de entrada = 46 kilo-ohmios

#### **Salidas digitales:** I/O 0 - I/O 3

Capacidad de conmutación en caso de alimentación por medio de la tarjeta enchufable del Datamanager: Suma de 3,2 W, 10,7 V para las 4 salidas digitales

Capacidad de conmutación en caso de alimentación a través de una fuente de alimentación externa con mín. 10,7 - máx. 24 V CC, conectada a Uint / Uext y GND: 1 A, 10,7 - 24 V CC (según la fuente de alimentación externa) por cada salida digital

La conexión a las I/O se realiza a través del conector opuesto suministrado.

- **(8) Zócalo de antena WLAN** (solo para versiones con WLAN) Para conectar la antena WLAN o el cable de prolongación para la antena WLAN
- **(9) Conexión Fronius Solar Net IN** Entrada "Fronius Solar Net" con identificación de color rojo, para la conexión con otros componentes DATCOM (por ejemplo, inversores, Sensor Cards, etc.)

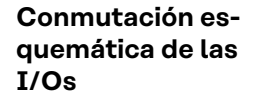

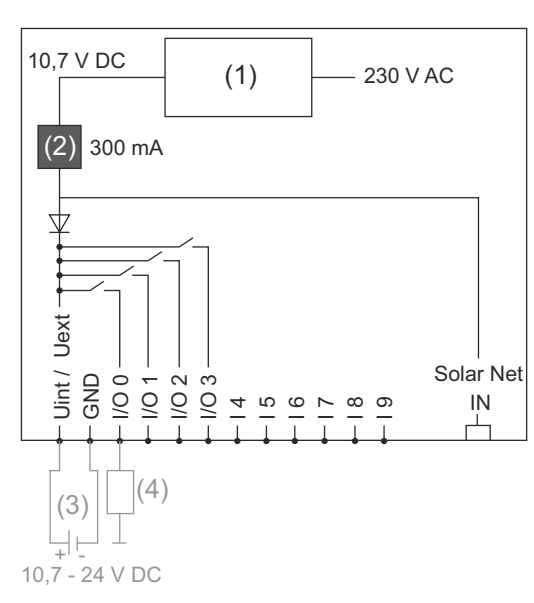

Alimentación a través de la tarjeta enchufable del Datamanager:

- (1) Fuente de alimentación
- (2) Limitación de corriente

Alimentación a través de una fuente de alimentación externa:

- (3) Fuente de alimentación externa
- $(L)$  Carga

En caso de alimentación a través de una fuente de alimentación externa, esta debe estar separada galvánicamente.

# <span id="page-22-0"></span>**Instalar el Fronius Datamanager**

### <span id="page-24-0"></span>**Introducir el Fronius Datamanager en el inversor**

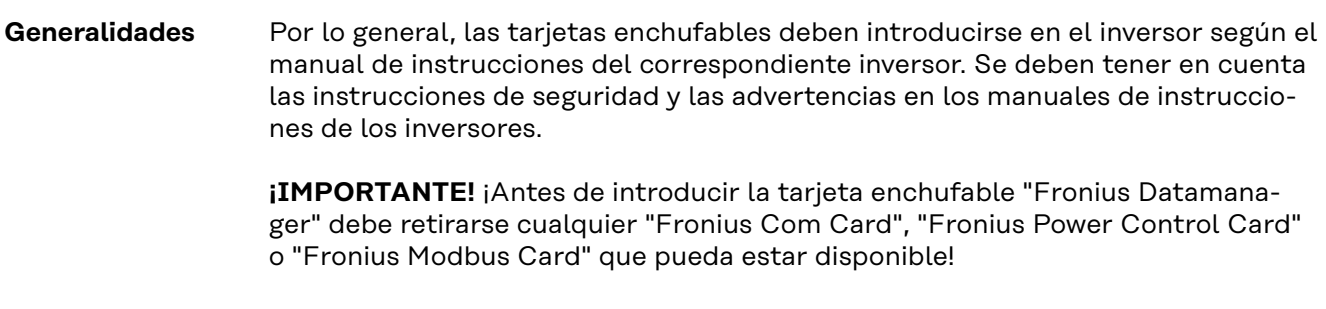

### **Seguridad The Seguridad**

**Peligro originado por la tensión de red y la tensión CC de los módulos solares.** Las descargas eléctricas pueden ser mortales.

- ▶ Solo instaladores eléctricos oficiales deben abrir la zona de conexión.
- La zona separada de las etapas de potencia solo se puede separar de la zona de conexión cuando no tiene tensión.
- Solo el servicio técnico cualificado formado por Fronius puede abrir la zona separada de las etapas de potencia.
- Antes de realizar cualquier tipo de trabajo de conexión se debe procurar que los lados CA y CC delante del inversor no tengan tensión, por ejemplo:
- Conmutar el disyuntor automático CA para el inversor sin tensión
- Cubrir los módulos solares
- ¡Tener en cuenta las 5 reglas de seguridad!

#### $\bigwedge$ **¡PELIGRO!**

**Peligro originado por la tensión residual de los condensadores.**

- Las descargas eléctricas pueden ser mortales.
- ▶ Esperar hasta que se descarguen los condensadores.

Para el manejo de tarjetas enchufables se deben tener en cuenta las disposiciones ESD generales.

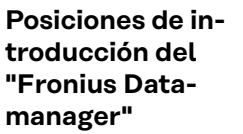

La posición de introducción del "Fronius Datamanager" viene predeterminada según el inversor:

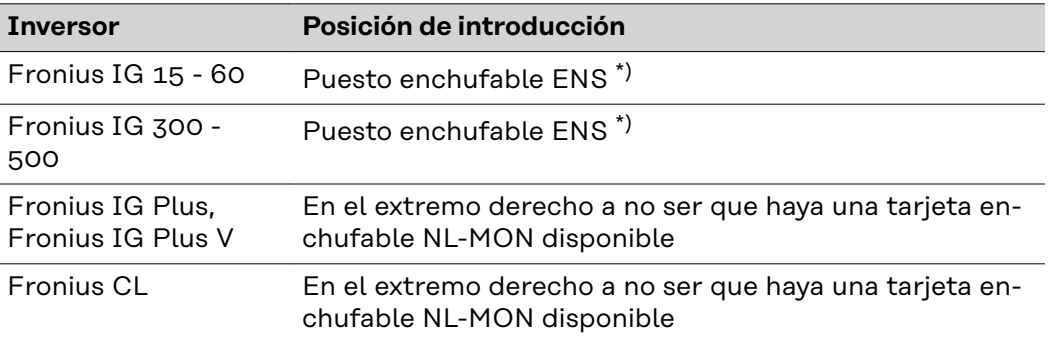

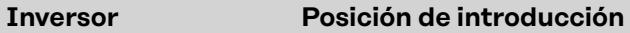

\*) Si hay una tarjeta enchufable ENS disponible: enchufar el "Fronius Datamanager" en el siguiente puesto enchufable a la derecha del puesto enchufable ENS.

#### **¡IMPORTANTE!**

¡El siguiente puesto enchufable debe quedarse libre!

¡En ningún caso debe retirarse una tarjeta enchufable ENS existente!<u>‼ ‼</u>

### <span id="page-26-0"></span>**Montar y conectar la antena WLAN**

#### **Generalidades** Si el "Fronius Datamanager" está equipado con WLAN, la antena WLAN debe montarse dependiendo del inversor en el inversor o en la zona exterior del inversor.

**¡IMPORTANTE!** ¡Solo debe abrirse un inversor según el manual de instrucciones del correspondiente inversor!

¡Tener en cuenta las indicaciones de seguridad!

**Fronius IG, Fronius IG Plus, Fronius IG Plus V, Fronius CL: Montar y conectar la antena**

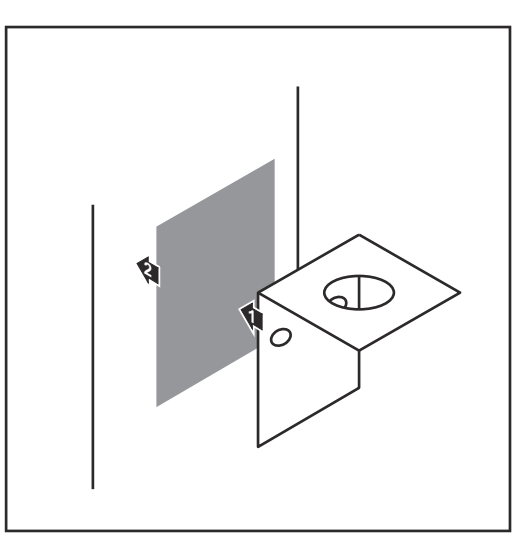

**1** Pegar la escuadra de fijación con cinta adhesiva doble en la parte exterior de la caja del inversor o, según el cable de antena, en el entorno del inversor.

**¡IMPORTANTE!** La cinta adhesiva doble consigue su máxima adhesividad solo al cabo de 24 horas.

**¡IMPORTANTE!** No se debe atornillar la escuadra de fijación en la caja del inversor.

Por el contrario, sí que es posible atornillar la escuadra de fijación en el entorno del inversor. Los correspondientes tornillos no forman parte del volumen de suministro y debe ser el propio instalador quien los seleccione.

- **1 2** 0,8 - 1,1 Nm
- **2** Conectar el cable de antena al "Fronius Datamanager"
- **3** Pasar el cable de antena por la "Apertura DATCOM" del inversor hacia fuera
- **4** Si fuera posible, fijar el cable en la descarga de tracción
- **5** Cerrar o impermeabilizar la "Apertura DATCOM" según el manual de instrucciones del inversor

<span id="page-27-0"></span>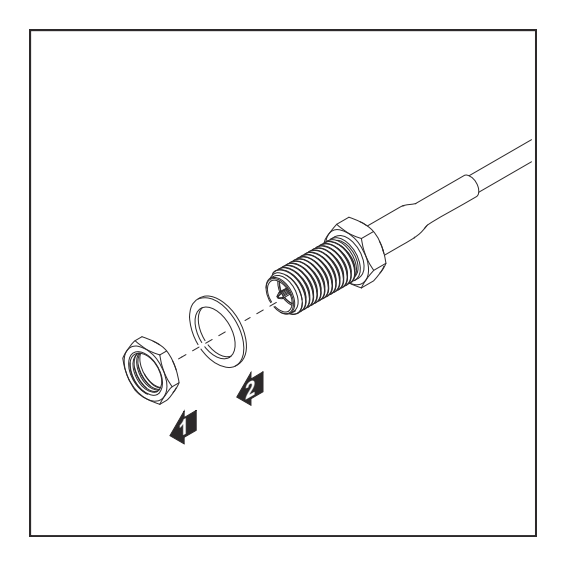

**6** Retirar la tuerca hexagonal y la arandela de la rosca exterior del cable de antena

Enroscar y apretar la antena únicamente con el hexágono a fin de evitar que se produzcan daños en la misma.

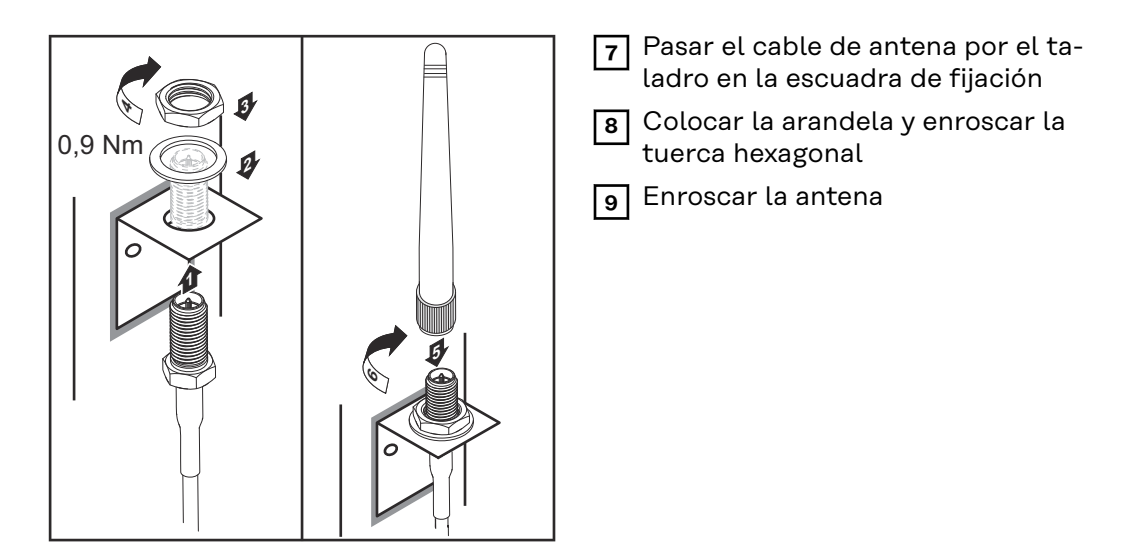

**Fronius IG USA, Fronius IG Plus USA, Fronius IG Plus V USA: Montar y conectar la antena**

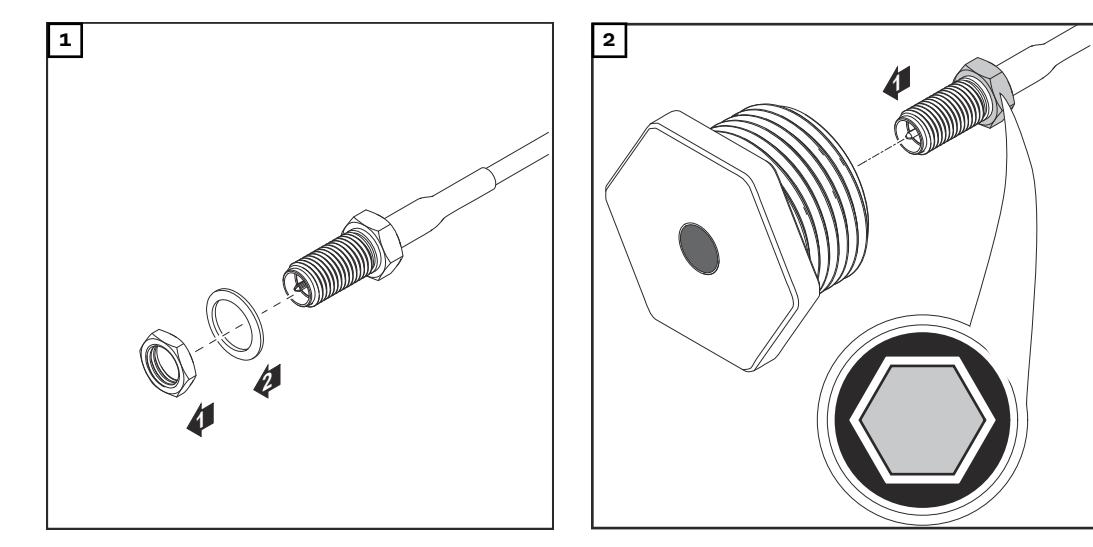

#### **¡PRECAUCIÓN!**  $\bigwedge$

#### **Existe peligro de cortocircuito originado por piezas metálicas rotas procedentes de un punto de rotura nominal.**

Las piezas metálicas rotas en el inversor pueden provocar cortocircuitos si el inversor se encuentra bajo tensión. Al romper los puntos de rotura nominales, prestar atención a que:

- Las piezas metálicas rotas no caigan al inversor.
- Las piezas metálicas caídas al inversor sean retiradas inmediatamente.

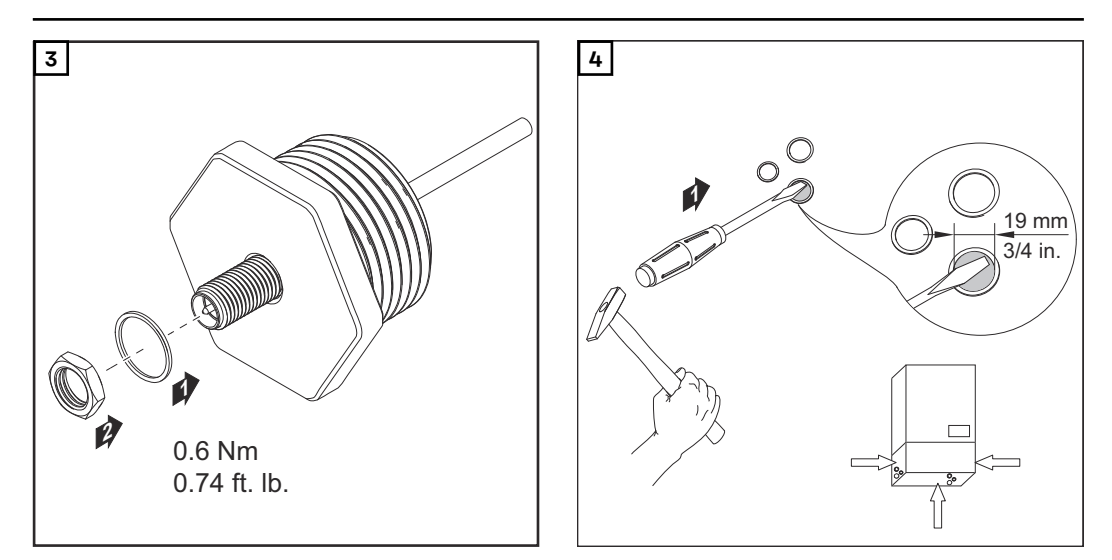

#### *¡OBSERVACIÓN!*

**A fin de garantizar la estanqueidad al colocar el prensaestopas de antena en la caja del inversor, es necesario que el anillo de junta esté montado en el prensaestopas de antena.**

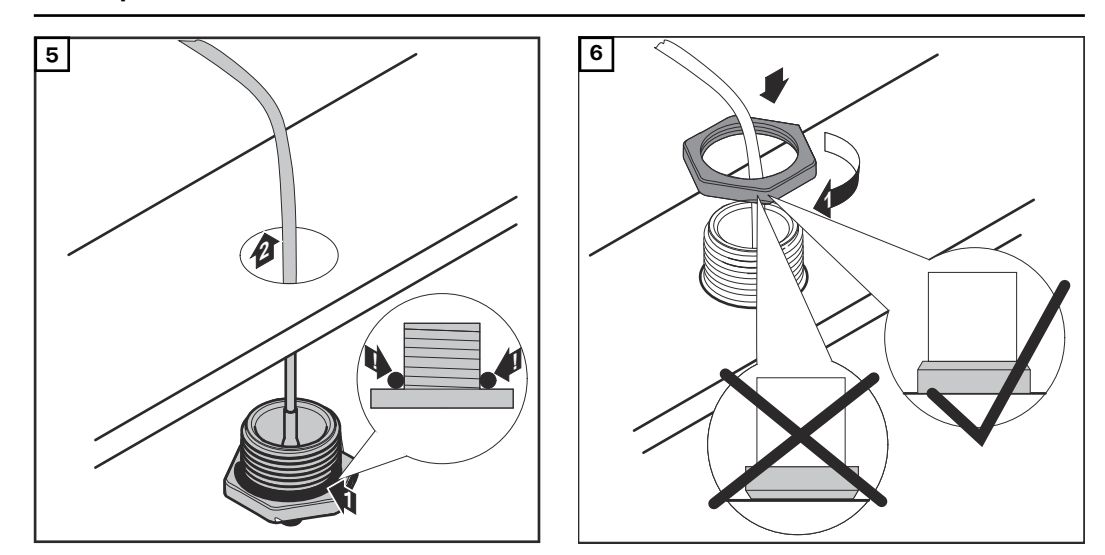

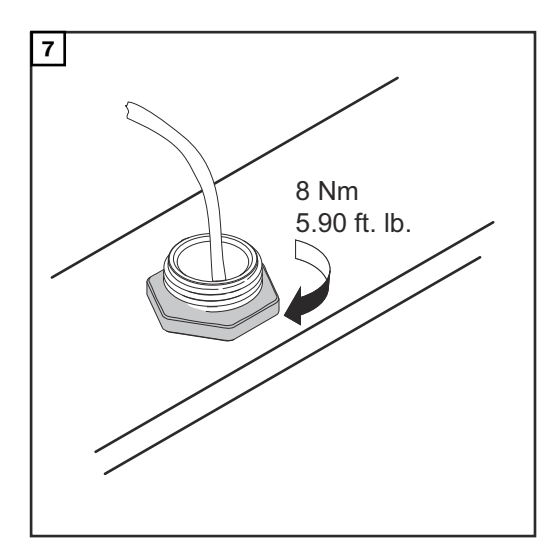

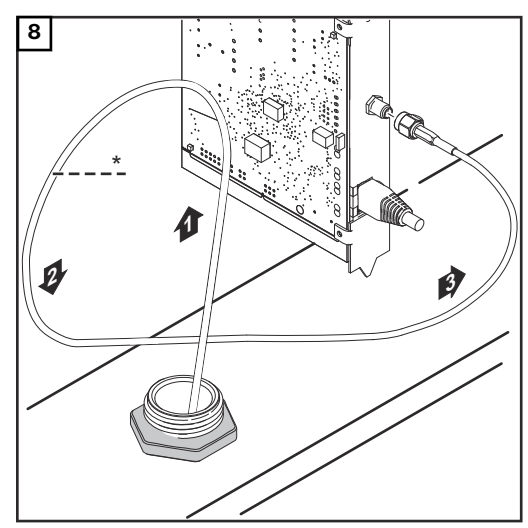

*\* Radio de flexión del cable de antena: mín. 25,4 mm / 1 in.*

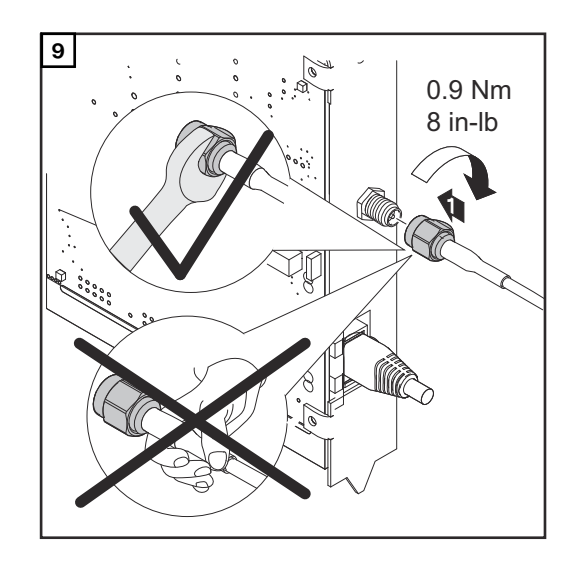

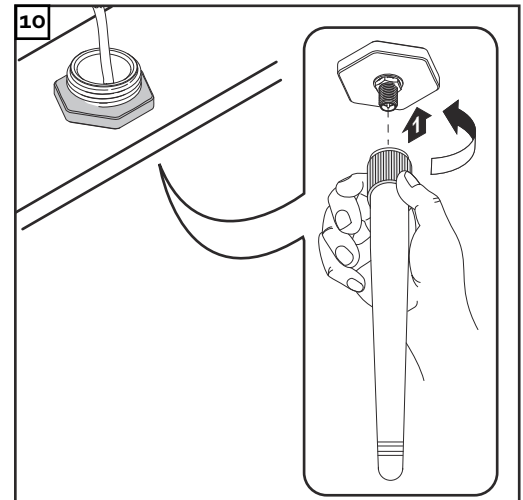

<span id="page-30-0"></span>**Instalar el inversor con "Fronius Datamanager" en la "Fronius Solar Net"**

#### $\bigwedge$ **¡PRECAUCIÓN!**

**Peligro de daños materiales de carácter grave en componentes DATCOM o en el PC/ordenador portátil debido a una conexión incorrecta del cable de Ethernet o Fronius Solar Net al "Fronius Datamanager".**

- ▶ Conectar el cable de Ethernet exclusivamente a la conexión LAN (identificación de color azul).
- Conectar el cable Fronius Solar Net exclusivamente a la conexión Fronius Solar Net IN (identificación de color rojo)

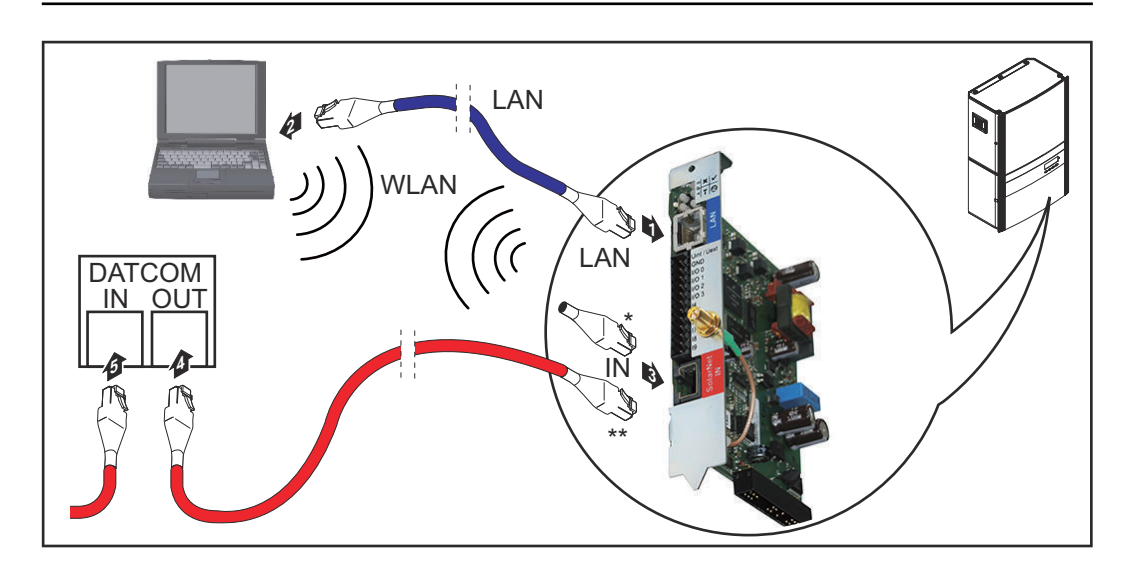

- Clavija final para cuando se conecta en red un PC a un solo inversor con "Fronius Datamanager"
- Cable Fronius Solar Net para cuando se conecta en red un inversor con "Fronius Datamanager" con un PC y otros componentes DATCOM
- **1** Introducir e instalar en el inversor el cable de Ethernet según el manual de instrucciones del inversor e igual que un cable de comunicación de datos
- **2** Conectar el cable de Ethernet a la conexión LAN

**3** Conectar el cable de Ethernet al PC/ordenador portátil o a la correspondiente conexión de red

**4** Si se conecta en red un solo inversor con "Fronius Datamanager" con un PC: Conectar la clavija final a la conexión Fronius Solar Net IN

Si además del inversor con "Fronius Datamanager" siguen otros componentes DATCOM en la red:

Conectar el cable Fronius Solar Net a la conexión Fronius Solar Net IN del "Fronius Datamanager"

**5** Cablear otros componentes DATCOM entre sí

**¡IMPORTANTE!** En la conexión IN libre del último componente DATCOM debe estar enchufada una clavija final.

### <span id="page-31-0"></span>**Cableado**

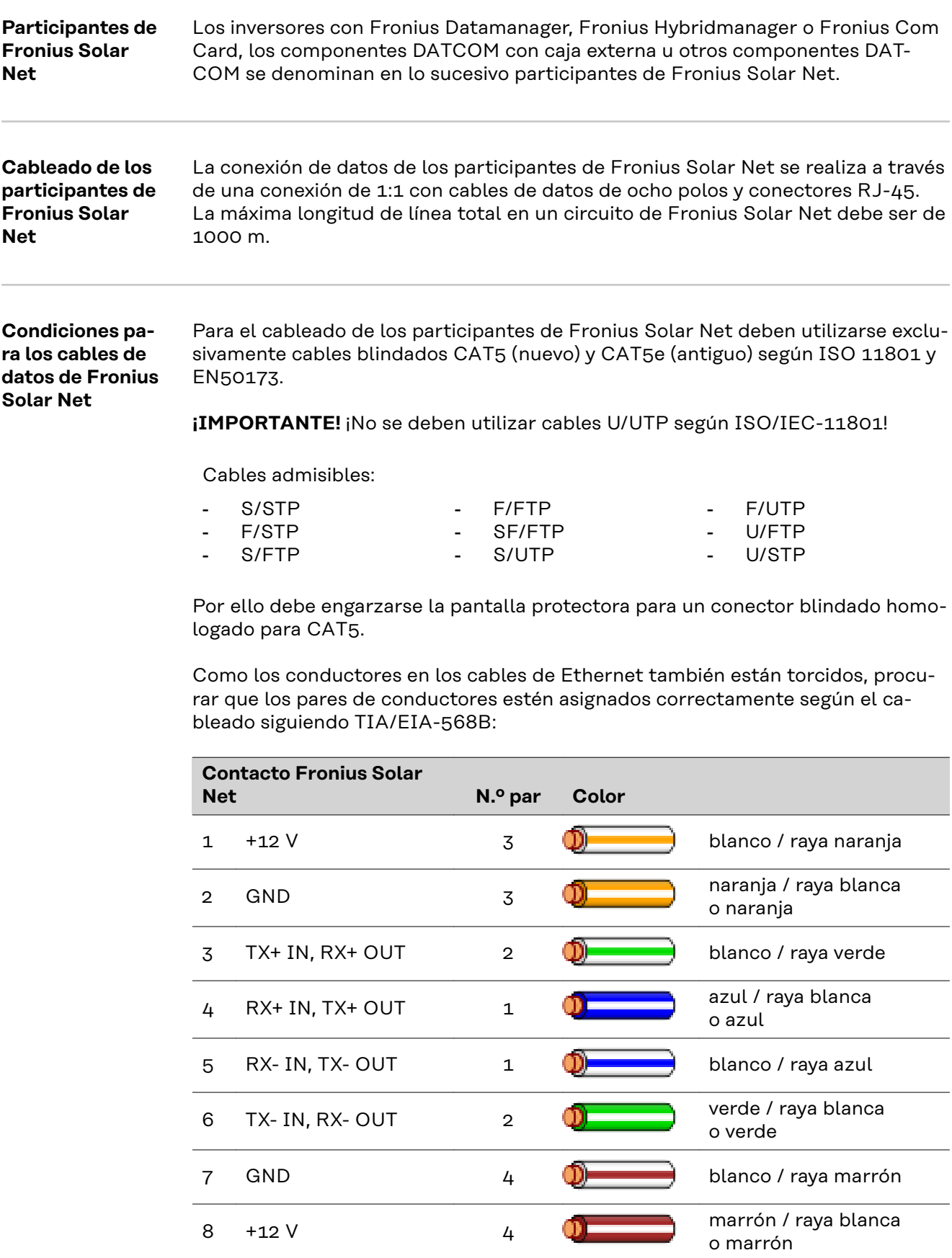

*Cableado según TIA/EIA-568B*

- <span id="page-32-0"></span>- Tener en cuenta la correcta ocupación de los conductores.
- En caso de una conexión a tierra independiente (por ejemplo, en paneles patch), prestar atención a que la pantalla protectora solamente esté conectada a tierra en un lado del cable.

Por lo general deben cumplirse las siguientes normas para un cableado estructurado:

- Para Europa: EN50173-1
- A nivel internacional: ISO/IEC 11801:2002.
- Para Norteamérica: TIA/EIA 568

Son aplicables las reglas para el uso de cables de cobre.

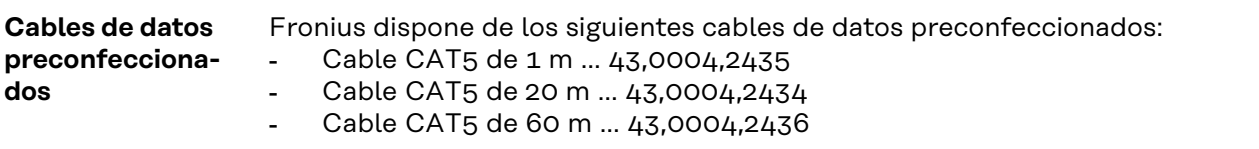

Se trata de cables de red LAN de 1:1 de 8 polos, blindados y torcidos, incluyendo las clavijas RJ45.

**¡IMPORTANTE!** Los cables de datos no son resistentes a la luz ultravioleta. En caso de instalar los cables de datos en el exterior, deben ser protegidos frente a la radiación solar.

## <span id="page-33-0"></span>**Instalar el Fronius Datamanager - Visión general**

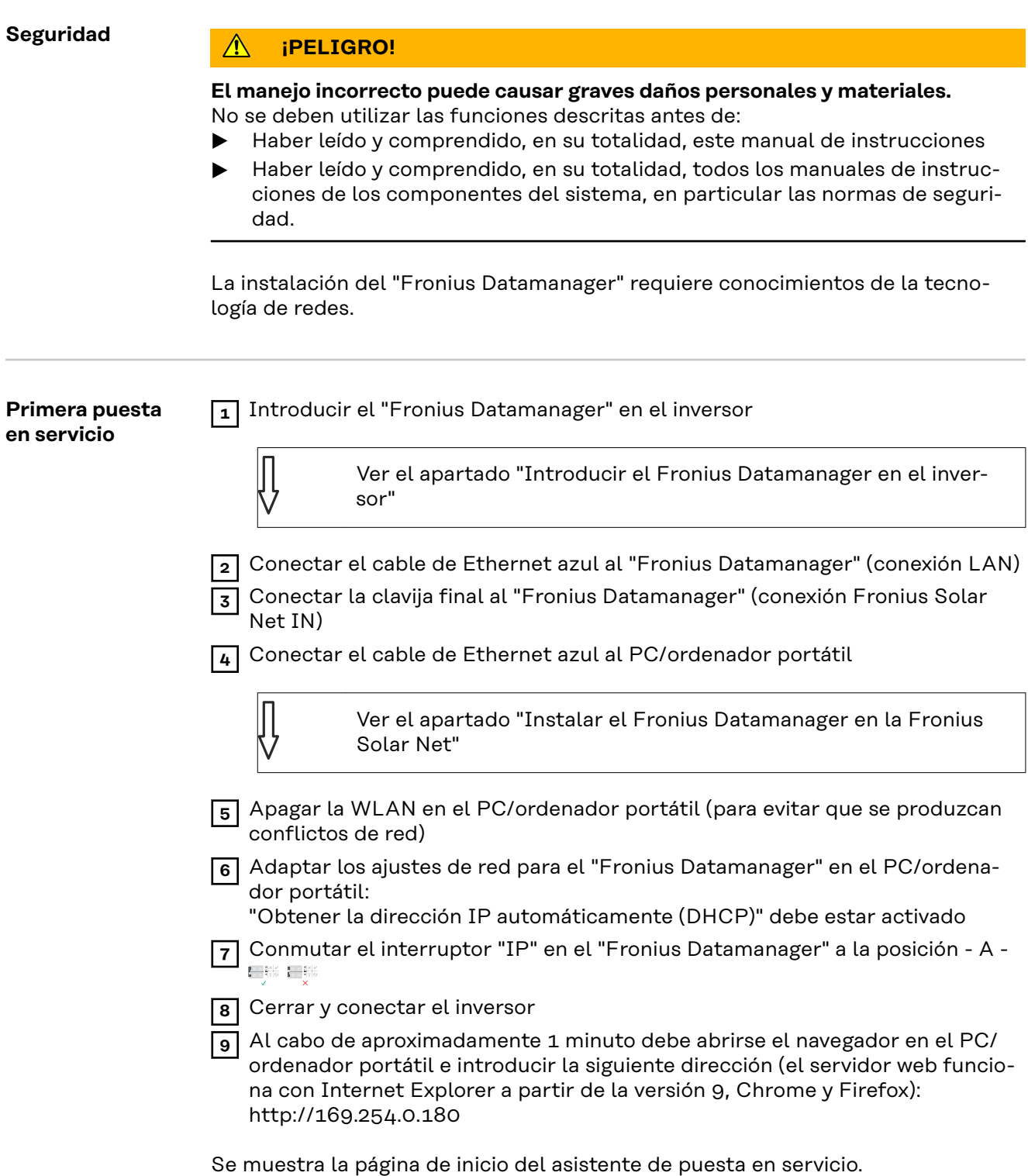

### Monitorización de instalaciones

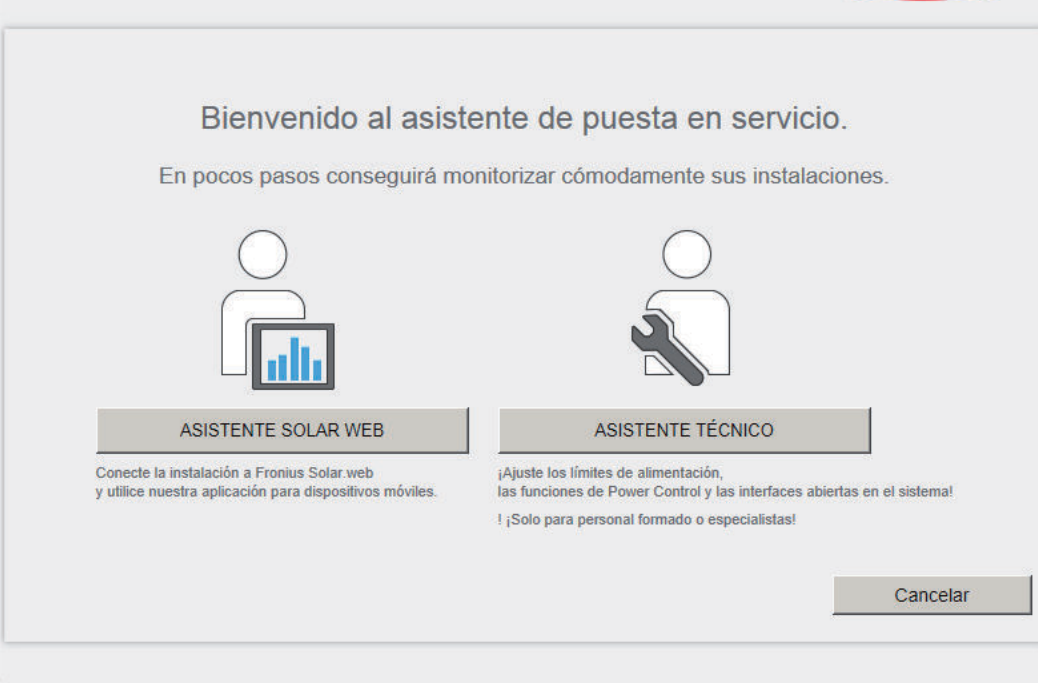

El asistente técnico está previsto para el instalador e incluye ajustes específicos según las normas.

Si se ejecuta el asistente técnico, resulta imprescindible apuntar la contraseña de servicio asignada. Esta contraseña de servicio se requiere para ajustar los puntos de menú "Editor de la empresa suministradora de energía" y "Contador". Si no se ejecuta el asistente técnico, no hay ninguna especificación ajustada para la reducción de potencia.

¡Es obligatorio ejecutar el asistente de Fronius Solar.web!

**10** Si fuera necesario, ejecutar el asistente técnico y seguir las instrucciones

**11** Ejecutar el asistente de Fronius Solar.web y seguir las instrucciones

Se muestra la página de inicio de Fronius Solar.web.

o

Se muestra la página web del Fronius Datamanager.

**¡IMPORTANTE!** Para establecer la conexión con el Fronius Datamanager, es necesario que el correspondiente dispositivo final (por ejemplo, ordenador portátil, tableta, etc.) esté ajustado de la siguiente manera:

- "Obtener la dirección IP automáticamente (DHCP)" debe estar activado

*Tonius*
# **Establecer la conexión con el Fronius Datamanager**

### **Conexión con el Fronius Datamanager mediante navegador web**

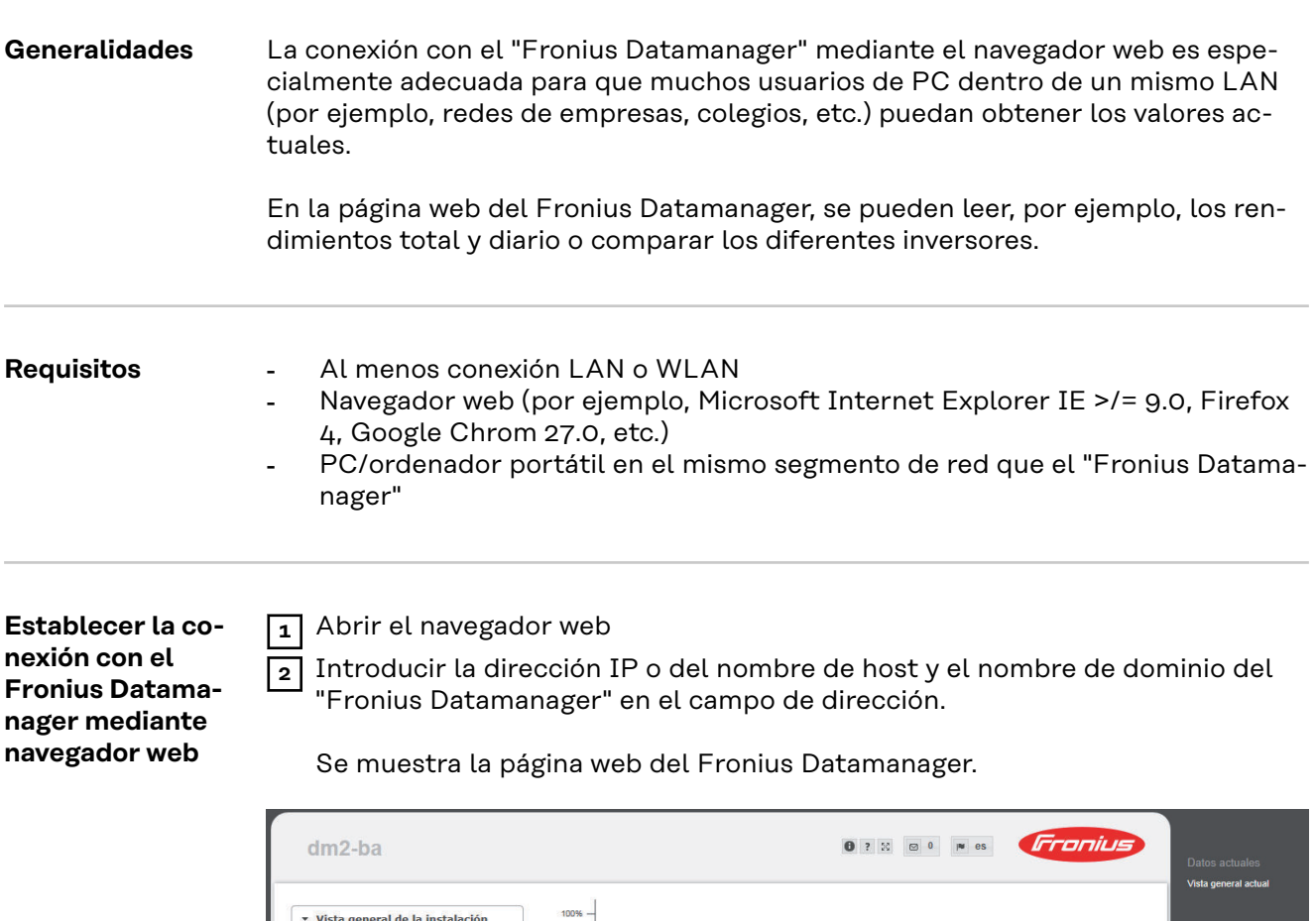

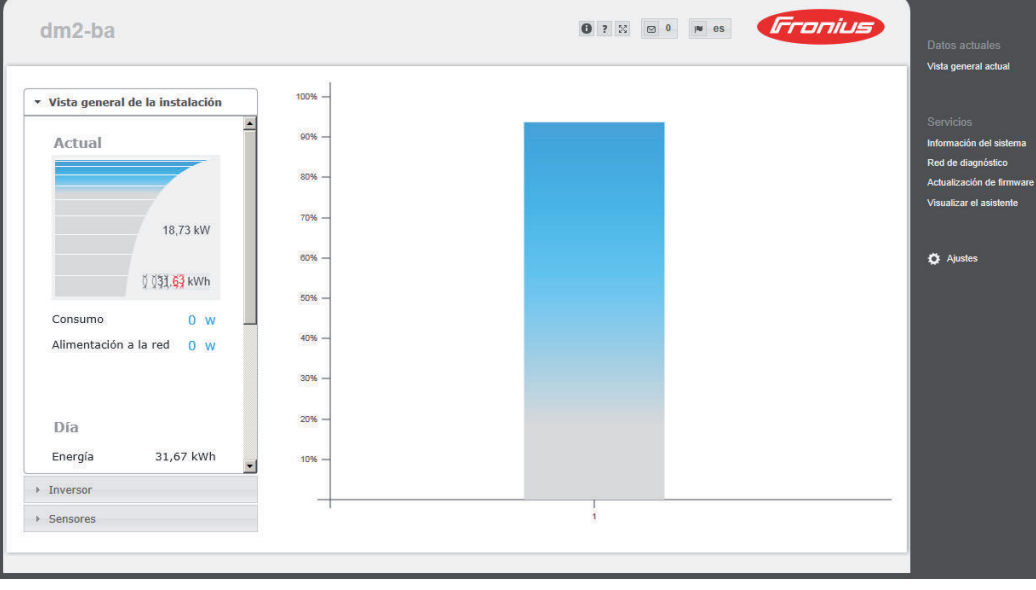

### **Conexión con el Fronius Datamanager mediante Internet y Fronius Solar.web**

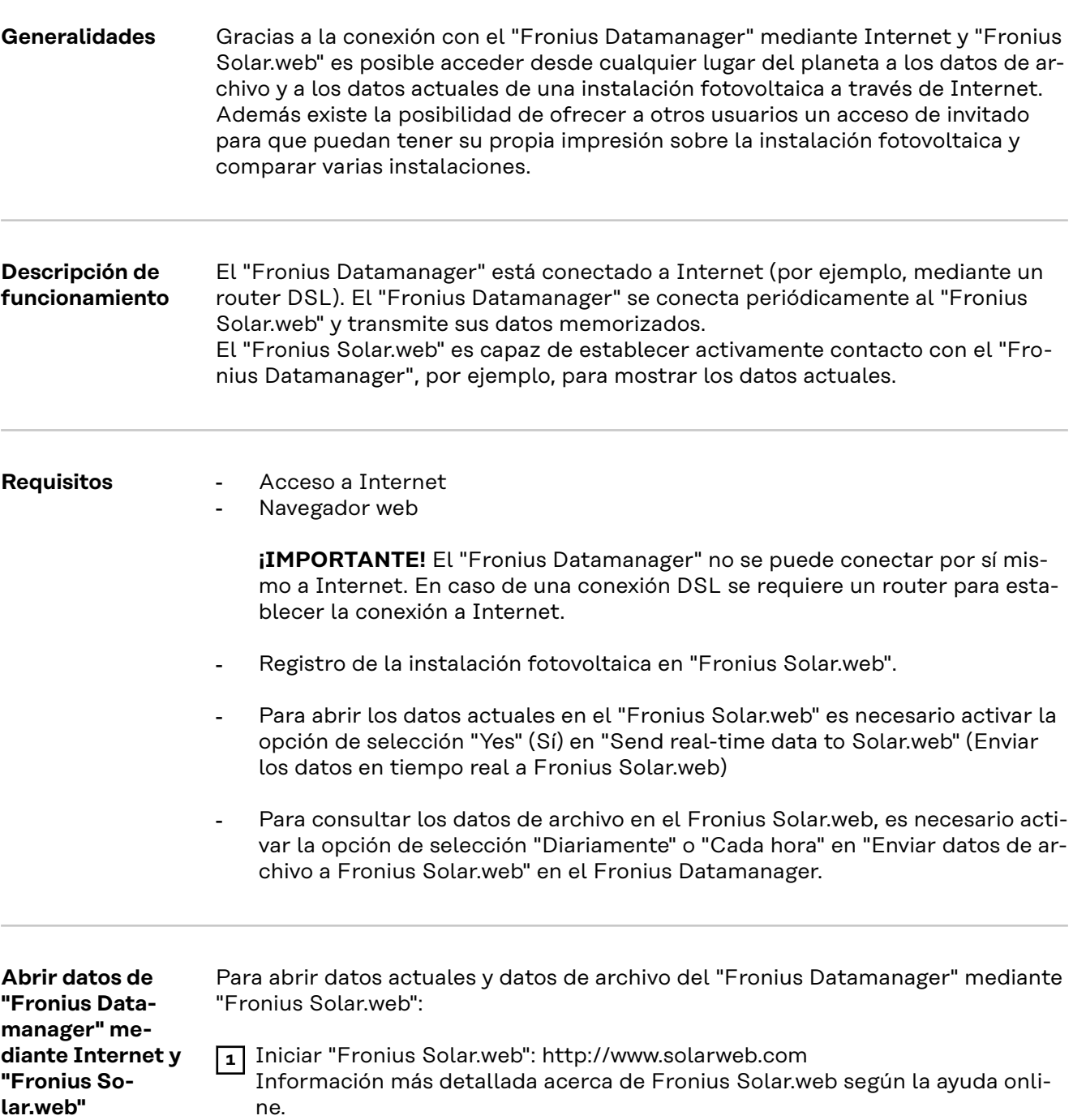

# **Datos actuales, servicios y ajustes del Fronius Datamanager**

## **La página web del Fronius Datamanager**

**Página web del Fronius Datamanager - Visión general**

En la página web del Fronius Datamanager se muestran los siguientes datos:

- (1) Vista de comparación actual de todos los inversores en el circuito de Fronius Solar Net
- (2) Vista general de la instalación: Actual / Día / Año / Total
- (3) Inversor
- (4) Sensores
- (5) Servicios información del sistema, diagnóstico de red, actualización de firmware
- (6) El menú "Ajustes"
- (7) Otras posibilidades de ajuste

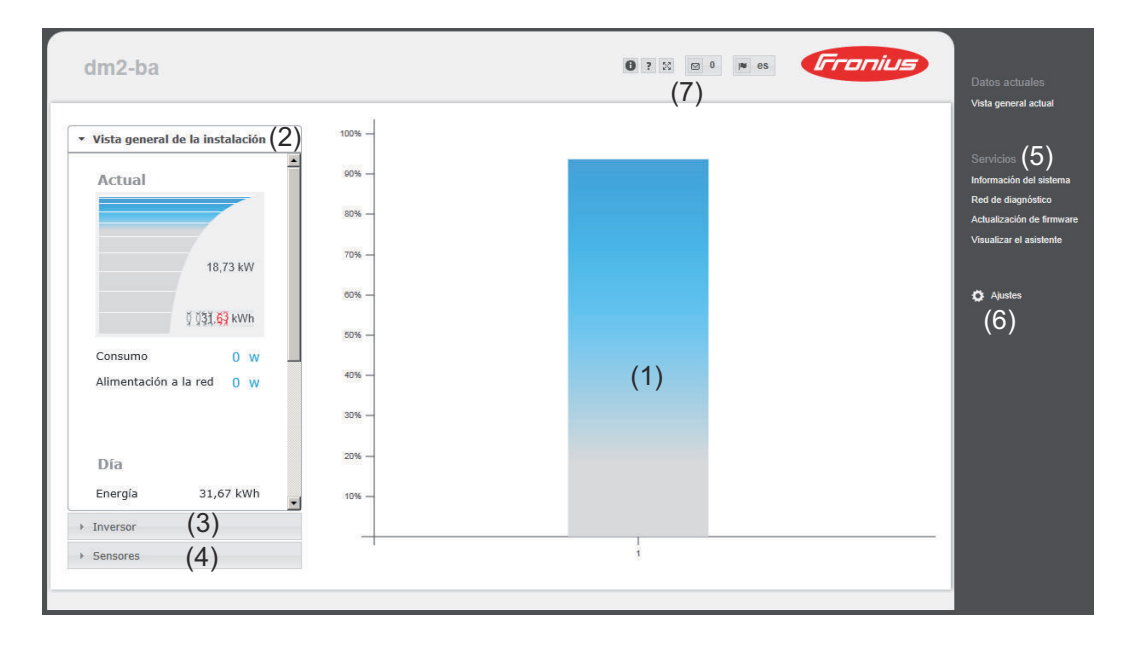

#### **El menú "Ajustes"** Después de hacer clic en los ajustes, se abre el menú "Ajustes" en la página web del Fronius Datamanager.

La página web se configura en el menú "Ajustes" del Fronius Datamanager.

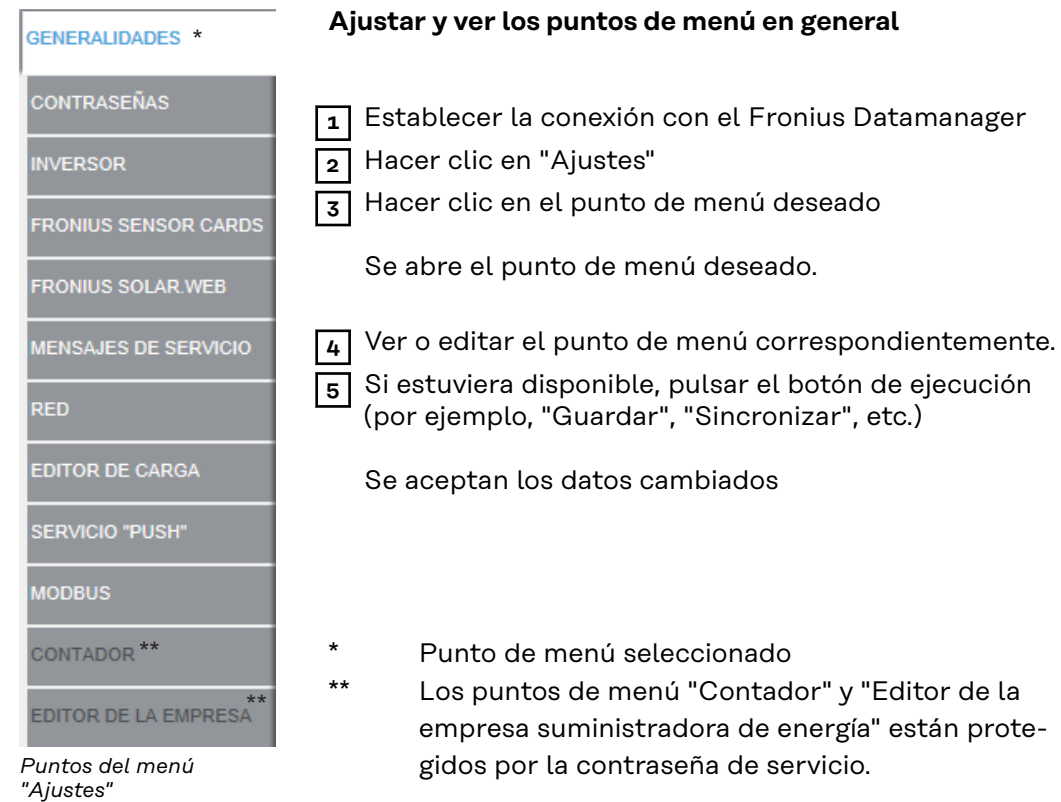

**Otras posibilidades de ajuste** En la parte superior derecha del interface web del "Fronius Datamanager" hay otras posibilidades de ajuste. Son las siguientes:

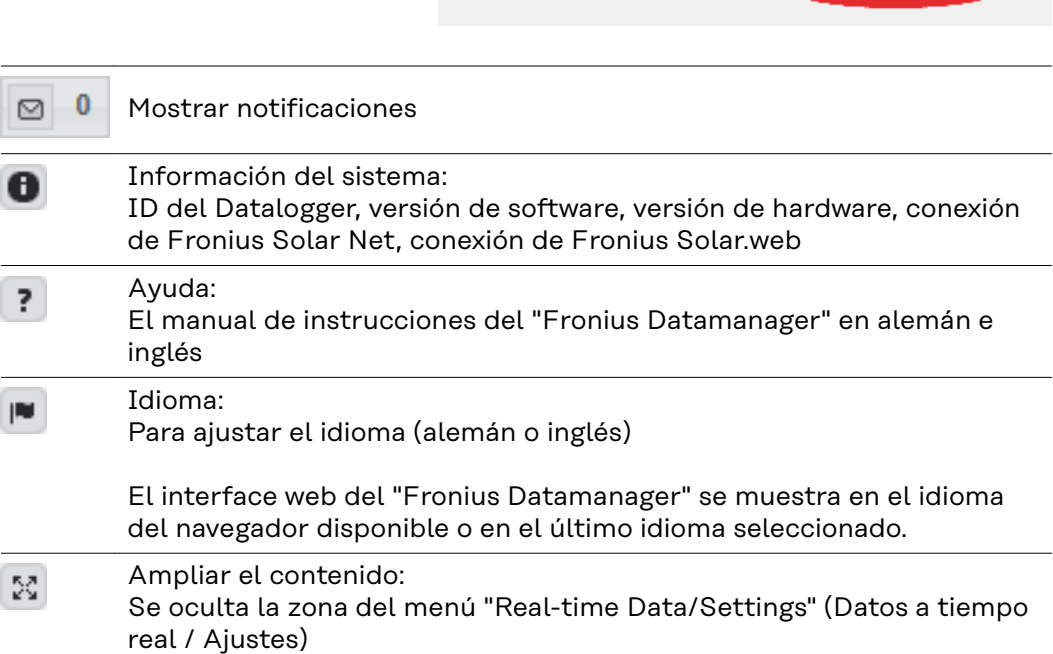

**BO OPE & Franius** 

### **Datos actuales del Fronius Datamanager**

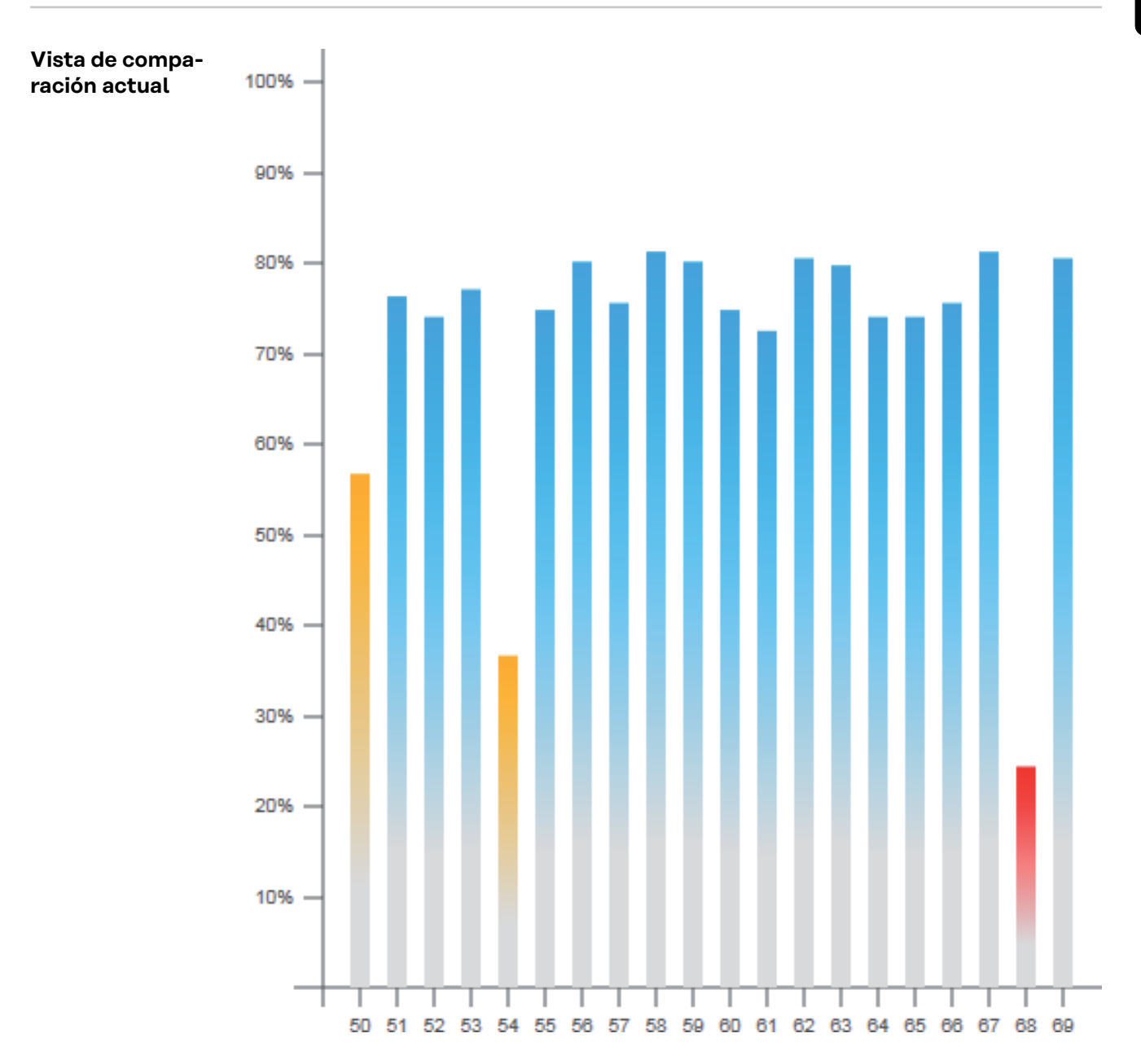

En la vista de comparación actual se comparan varios inversores de una instalación fotovoltaica.

La potencia actual CA de los inversores se indica mediante una barra de diagrama como valor porcentual correspondiente a la potencia del módulo solar conectado al inversor. Por cada inversor se muestra una barra. El color de la barra significa la gama de potencia de los inversores:

Azul: la potencia del inversor corresponde a la potencia media de todos los inversores Amarillo: la potencia del inversor difiere mínimamente de la potencia media de todos los inversores (50 - 90 % de la media)

Rojo: la potencia del inversor difiere considerablemente de la potencia media de todos los inversores o se ha producido un error en el inversor (< 50 % de la media)

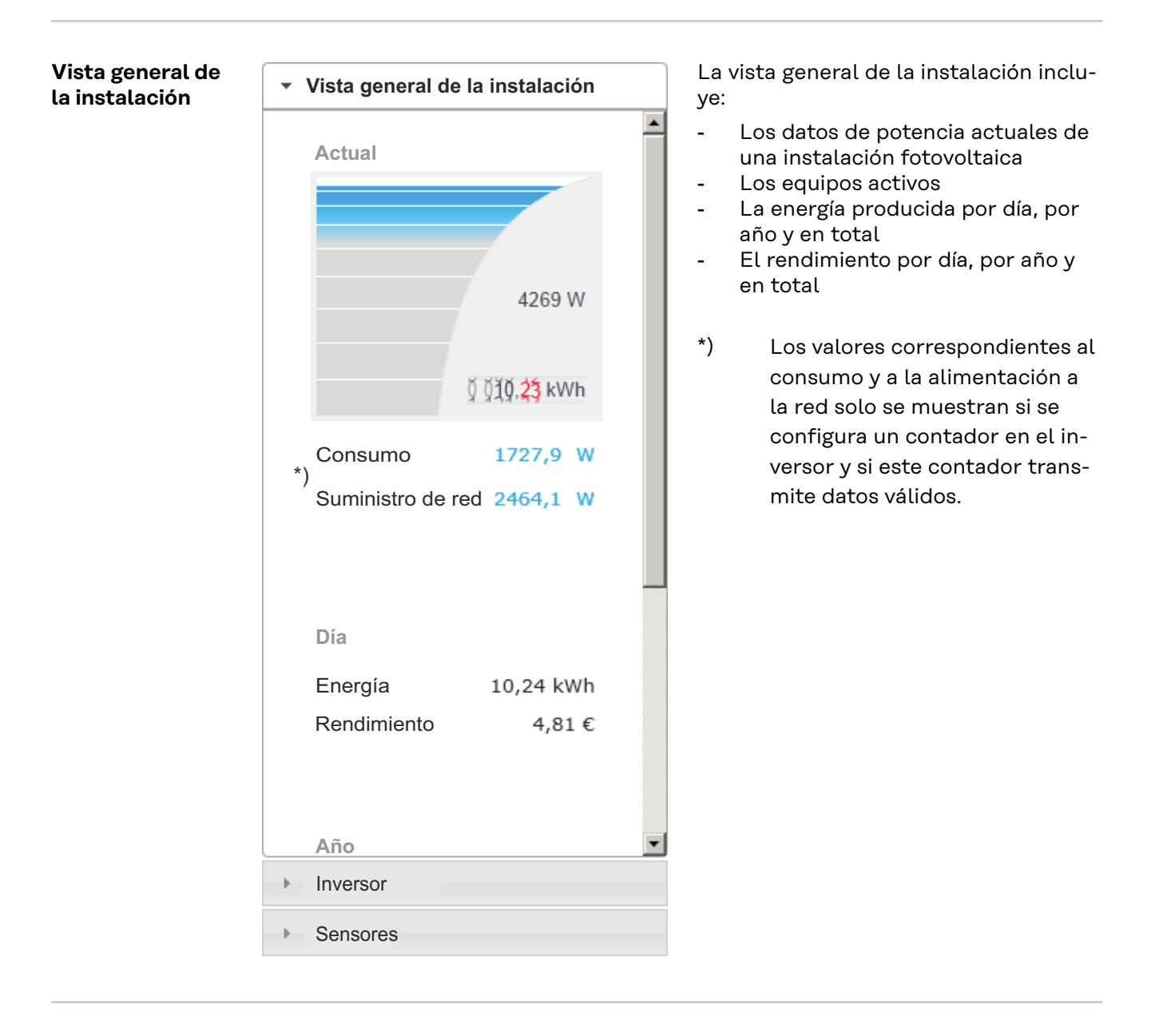

**Vista de los inversores y sensores**

**Vista de los inversores**

- > Vista general de la instalación
- \* Inversor

**Inversor 50** Fronius IG 30

**Inversor 51** Fronius IG 30

**Inversor 52** Fronius IG 30

Inversor 53 $*$ ) Fronius IG 30

**Inversor 54** Fronius IG 30

**Inversor 55** Fronius IG 30

**Inversor 56** Fronius IG 30

**Inversor 57** Fronius IG 30

▶ Sensores

#### **Vista de los sensores**

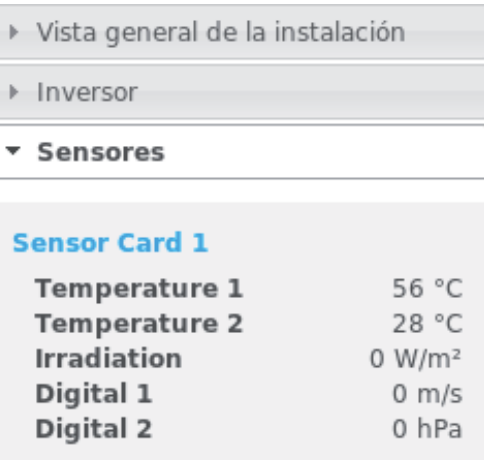

En la vista de los inversores se muestran todos los inversores que se encuentren en el sistema.

\*) Haciendo clic en un inversor o en la correspondiente barra de la vista de comparación, se muestran los datos actuales del inversor:

**53** 80 kWh 12 MWh 36 MWh

En la vista de los sensores se muestran todas las Sensor Cards / Boxes que se encuentran en el sistema.

### **Servicios - Información del sistema**

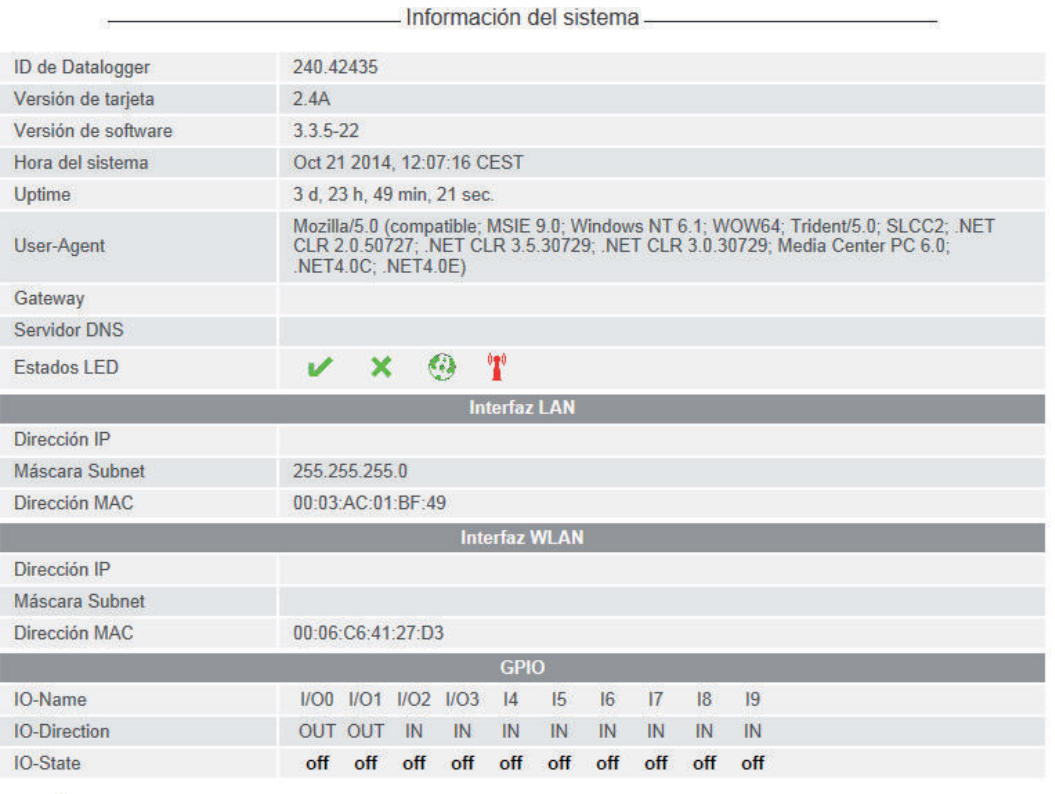

.<br>Doservación: Este equipo dispone del software Open Source.<br>Dontacte con el Fronius TechSupport para información detallada acerca del software utilizado y la solicitud de los correspondientes códigos fuente.

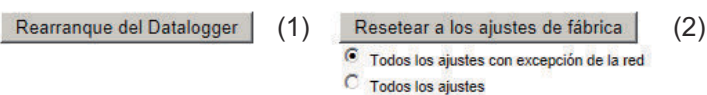

- (1) Botón "Datalogger Restart" (Reinicio Datalogger) Para rearrancar el Fronius Datamanager
- (2) Resetear el botón "A los ajustes de fábrica"
- (3) Se puede seleccionar "Todos los ajustes con excepción de la red" para restaurar el Fronius Datamanager a los ajustes de fábrica. Se mantienen los ajustes de red, así como todos los puntos protegidos por el usuario de servicio (editor de la empresa suministradora de energía, ajustes de contador y la contraseña de servicio).
- (4) Se puede seleccionar "Todos los ajustes" para restaurar el Fronius Datamanager y los ajustes de red a los ajustes de fábrica. Se mantienen todos los ajustes de red, así como todos los puntos protegidos por el usuario de servicio (editor de la empresa suministradora de

energía, ajustes de contador y la contraseña de servicio).

**¡IMPORTANTE!** Si se resetea el Fronius Datamanager a los ajustes de fábrica, es necesario controlar los ajustes de la hora y de la fecha.

**ES**

**Diagnóstico de red**

En "Servicios / Diagnóstico de red" hay funciones que pueden ser útiles para el diagnóstico y la solución de problemas relacionados con la red. Se pueden ejecutar comandos Ping y Traceroute.

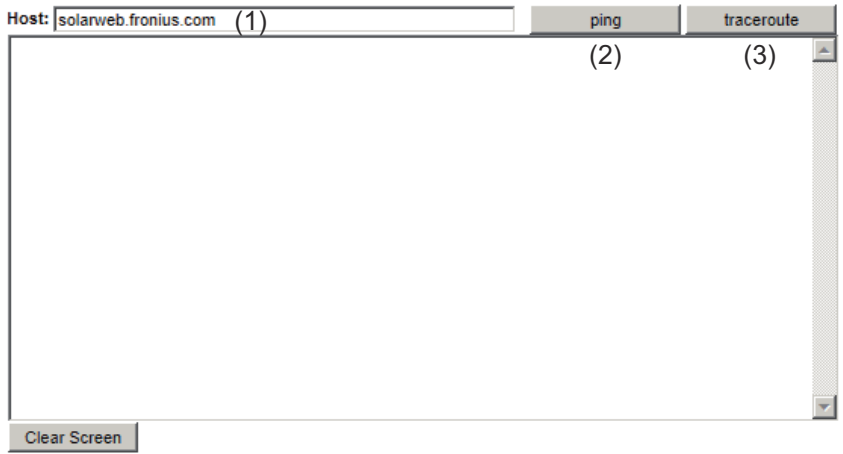

#### **Comando Ping**

Un comando Ping permite comprobar si un host se encuentra accesible y el tiempo que requerirá la transmisión de datos.

Enviar un comando Ping:

**1** En el campo "Host": (1) Introducir un nombre de host o una dirección IP **2** Pulsar el botón "ping" (2)

- Se envía un comando Ping
- Se muestran los datos determinados

#### **Comando Traceroute**

Un comando Traceroute permite especificar las estaciones intermedias a través de las cuales se transmiten los datos al host.

Enviar una comando Traceroute:

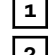

**1** En el campo "Host": (1) Introducir un nombre de host o una dirección IP

**2** Pulsar el botón "traceroute" (3)

- Se envía un comando Traceroute
- Se muestran los datos determinados

### **Servicios - Actualización de firmware**

**Generalidades** En "Services / Firmware Update" (Servicios / Actualización de firmware) puede actualizarse el firmware del Fronius Datamanager. Puede realizarse una actualización de firmware mediante LAN o Web. Actualización de firmware  $\checkmark$ X  $(7)$   $(8)$ Configuración  $(1)$   $\overline{\cup}$  Buscar actualizaciones automáticamente comprobar ahora (2)  $(3)\Box$  Utilizar un servidor proxy para la actualización mediante Web **Realizar** (5)<br>◯ Actualización mediante LAN (4) C Actualización mediante Web Realizar la actualización (6) (1) Buscar actualizaciones automáticamente (2) Botón "Comprobar ahora" (búsqueda manual de actualizaciones) (3) Utilizar un servidor proxy para la actualización mediante Web (3) Ø Utilizar un servidor proxy para la actualización mediante Web (3a) Servidor proxy: http:// (3b) Puerto: 8080 (3c) Usuario: (3d) Contraseña: (3a) Campo para la introducción del servidor proxy (3b) Campo para la introducción del puerto (3c) Campo para la introducción del usuario (3d) Campo para la introducción de la contraseña (4) Realizar una actualización mediante Web (5) Realizar una actualización mediante LAN O Actualización mediante Web C Actualización mediante LAN (5)

- (5a) Campo para la introducción de la dirección IP
- (6) Botón "Realizar actualización" para iniciar el proceso de actualización
- (7) Botón "Aceptar / Guardar"

Dirección IP de su ordenador:

(5a)

(8) Botón "Cancelar / Descartar entradas"

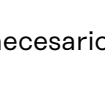

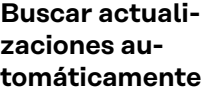

*¡IMPORTANTE!* Para la búsqueda automática de actualizaciones, es ne disponer de una conexión a Internet.

Si la opción de selección "Automatic update search" (1) (Búsqueda de actualización automática) está activada, el Fronius Datamanager busca las actualizaciones automáticamente una vez al día. Si hay nuevas actualizaciones disponibles, un mensaje las incluirá en las demás opciones de ajuste de la página web del Fronius Datamanager.

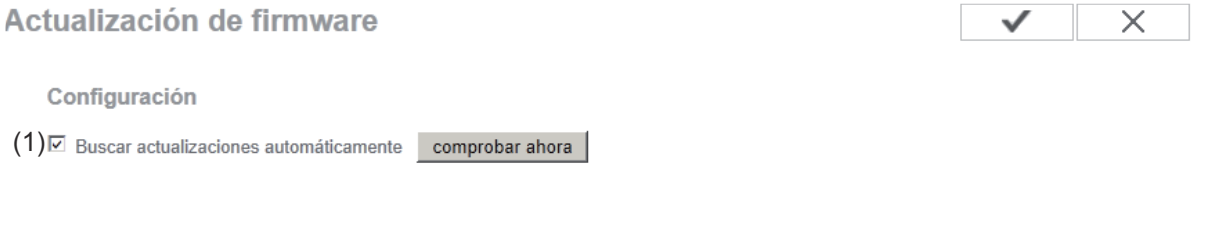

**Buscar actualizaciones manualmente** Si la opción de selección "Buscar actualizaciones automáticamente" está desactivada, no se buscan las actualizaciones automáticamente.

> **1** Pulsar el botón "Comprobar ahora" (2) para buscar las actualizaciones manualmente

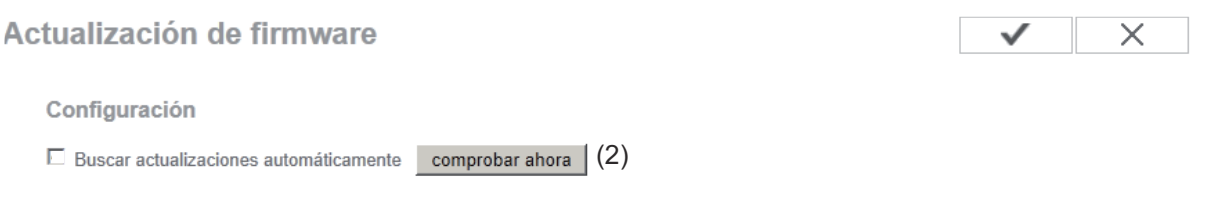

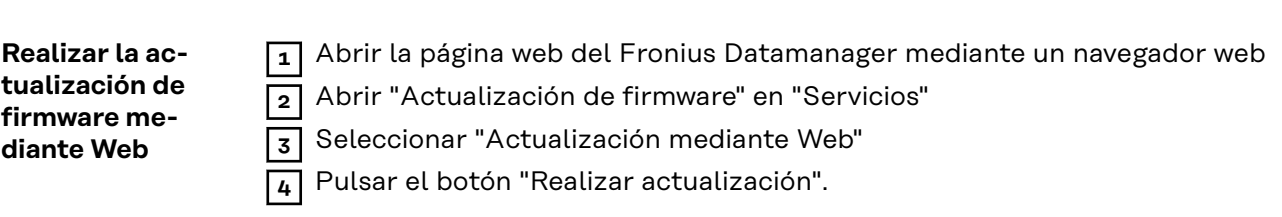

Se muestra la consulta de seguridad para la actualización:

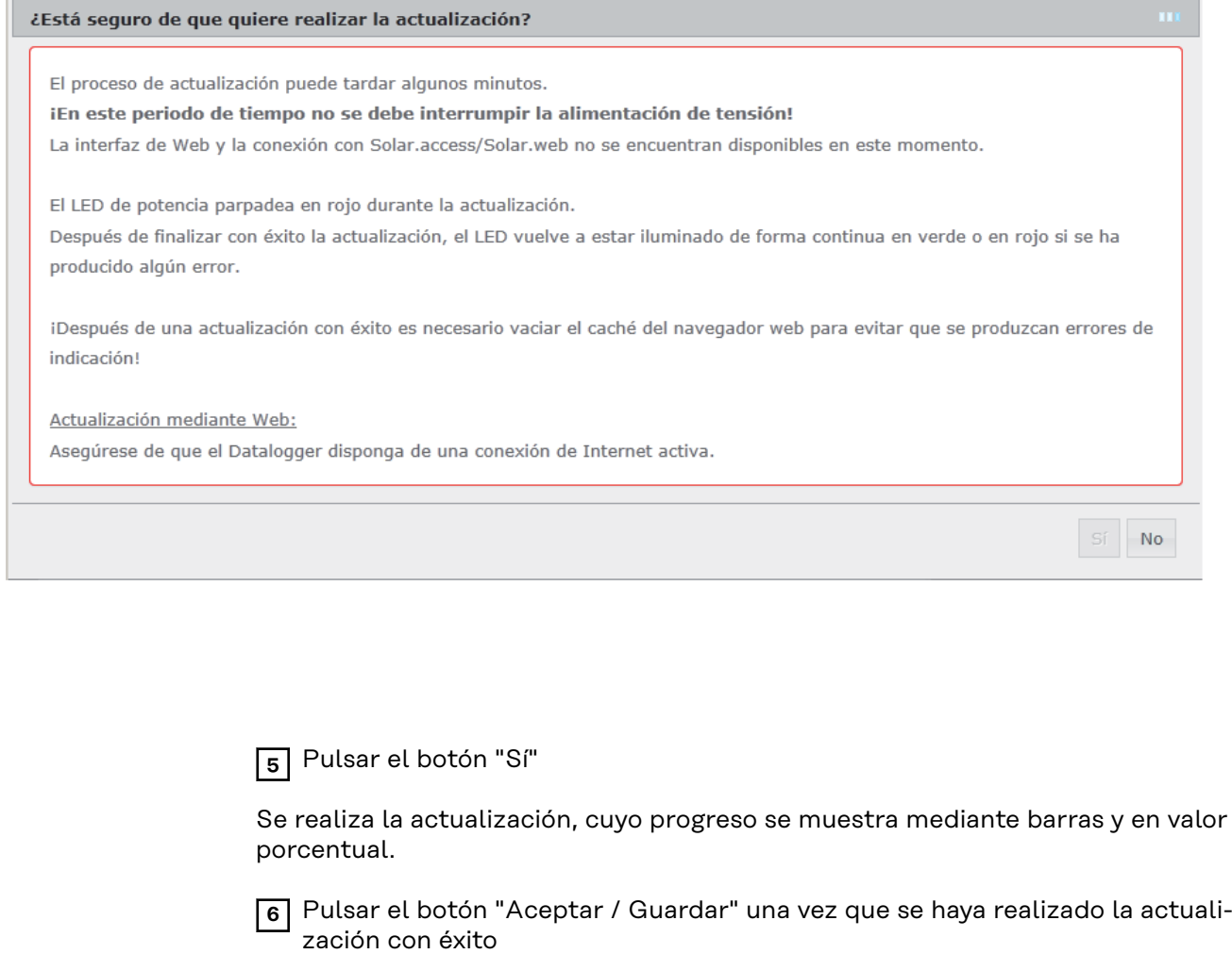

Si falla la conexión con el servidor:

- Desactivar el cortafuegos mientras dure la actualización.
- Volver a intentarlo.

**¡IMPORTANTE!** Si se utiliza un servidor proxy para la conexión a Internet:

- La opción de selección "Utilizar un servidor proxy para la actualización mediante Web" debe estar activada
- Se deben introducir los datos requeridos

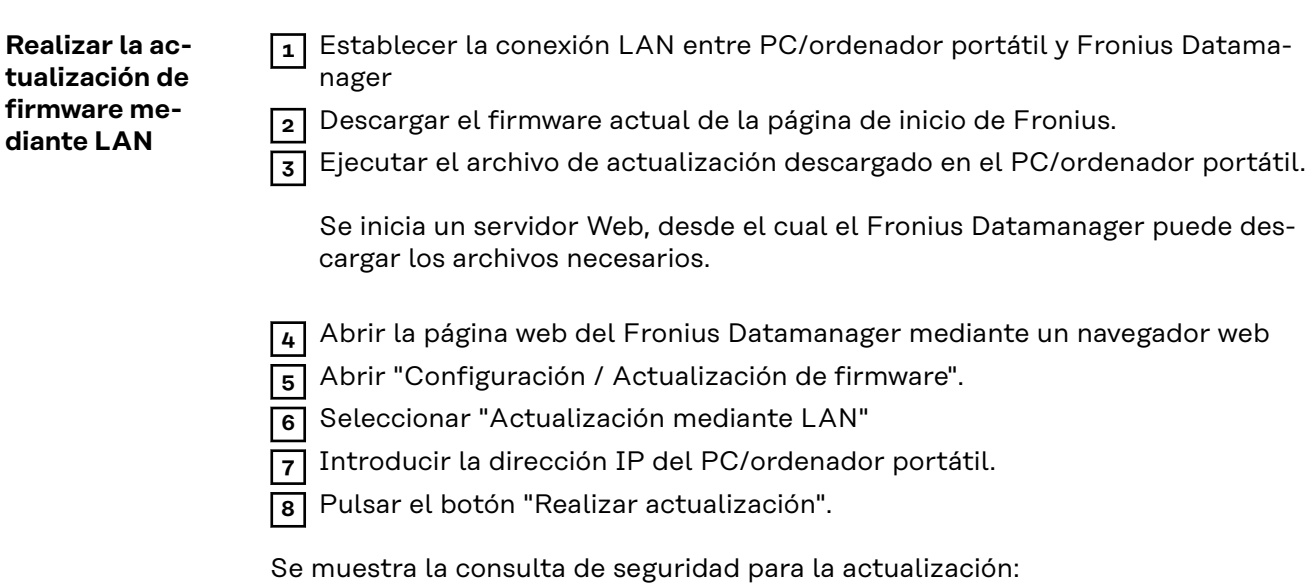

### ¿Está seguro de que quiere realizar la actualización? El proceso de actualización puede tardar algunos minutos. iEn este periodo de tiempo no se debe interrumpir la alimentación de tensión! La interfaz de Web y la conexión con Solar.access/Solar.web no se encuentran disponibles en este momento. El LED de potencia parpadea en rojo durante la actualización. Después de finalizar con éxito la actualización, el LED vuelve a estar iluminado de forma continua en verde o en rojo si se ha producido algún error. ¡Después de una actualización con éxito es necesario vaciar el caché del navegador web para evitar que se produzcan errores de indicación! Actualización mediante LAN: Ejecute en su ordenador primero el archivo de actualización que se ha bajado. De este modo se inicia un servidor en su ordenador, desde el cual el Datalogger descarga entonces los datos requeridos. iSi hay un Firewall instalado entre su ordenador y el Datalogger, debe desactivarse el Firewall mientras se realice la actualización! Sí No

**9** Pulsar el botón "Sí"

Se realiza la actualización, cuyo progreso se muestra mediante barras y en valor porcentual.

**10** Pulsar el botón "Aceptar / Guardar" una vez que se haya realizado la actualización con éxito

La actualización finaliza cuando el LED de alimentación vuelve a estar iluminado en verde.

Si falla la conexión con el servidor:

- Desactivar el cortafuegos mientras dure la actualización.
- Volver a intentarlo.

### **Visualizar el asistente de servicio**

**Visualizar el asistente**

En "Visualizar el asistente", se puede volver a visualizar y ejecutar el asistente de puesta en marcha.

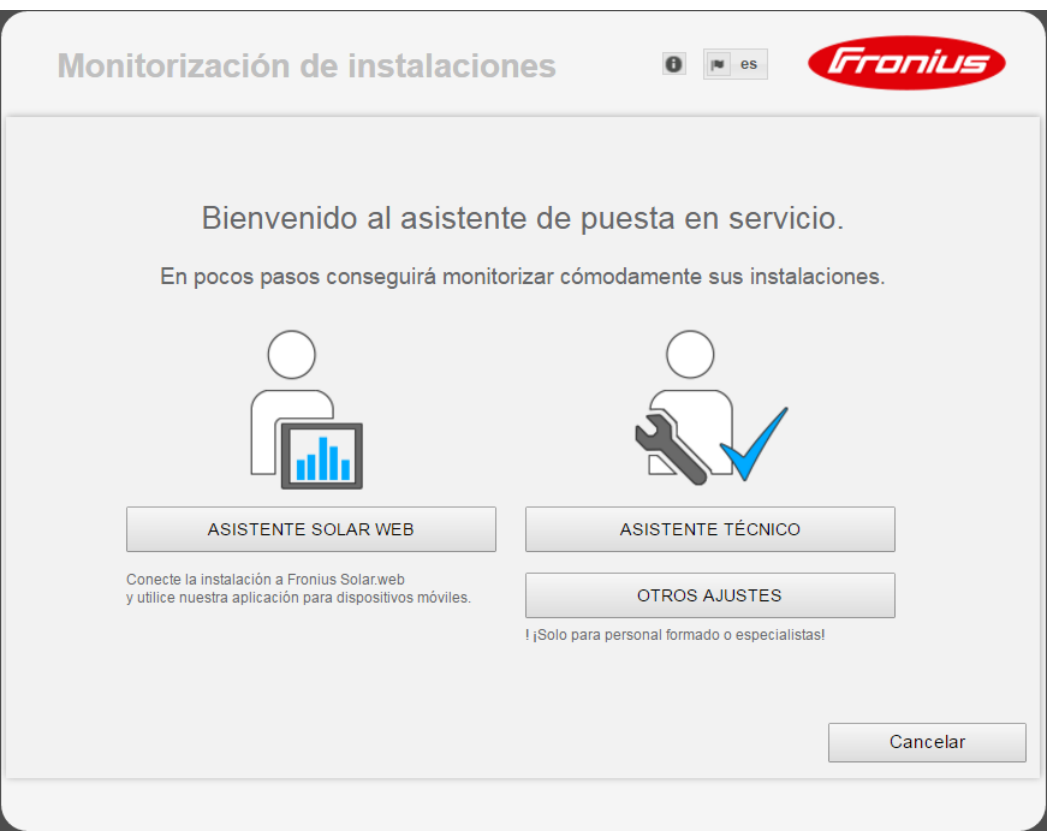

#### **SOLAR WEB ASSISTENT (ASISTENTE DE SOLAR WEB)**

Para conectar la instalación a Fronius Solar.web y las aplicaciones de Fronius para dispositivos móviles.

**ASISTENTE TÉCNICO (solo para personal formado o especialistas)** Para realizar ajustes en el sistema.

**OTROS AJUSTES** (solo para personal formado o especialistas) Aquí se accede a todas las opciones de ajuste de la monitorización de instalaciones Fronius. El botón "**SOLAR WEB ASSISTENT (ASISTENTE DE SOLAR WEB)**" permite volver a la página original.

### **Configuración - General**

#### **Generalidades** Generalidades

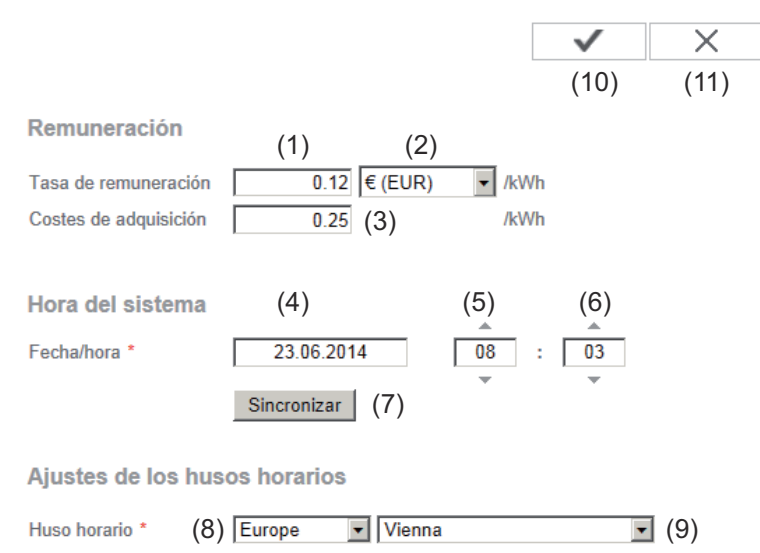

En "Remuneración" puede introducirse la tasa de facturación por cada kWh (1), la divisa (2) y los costes de adquisición por cada kWh (3) para calcular así el rendimiento. El rendimiento se muestra en la vista general actual.

En "Hora del sistema" pueden ajustarse la fecha (4), la hora (5) y los minutos (6). Haciendo clic en el botón "Sincronizar" (7) se adapta la hora indicada en los campos de entrada de la página web del Fronius Datamanager a la hora del sistema operativo del dispositivo informático.

Hacer clic en el botón "Aceptar / Guardar" (10) para aceptar la hora.

En "Ajustes de zonas horarias" pueden ajustarse la región (8) y el lugar (9) para la zona horaria.

- (10) Botón "Aceptar / Guardar"
- (11) Botón "Cancelar / Descartar entradas"
- La entrada de los campos identificados con un \* es obligatoria.

### **Configuración - Contraseñas**

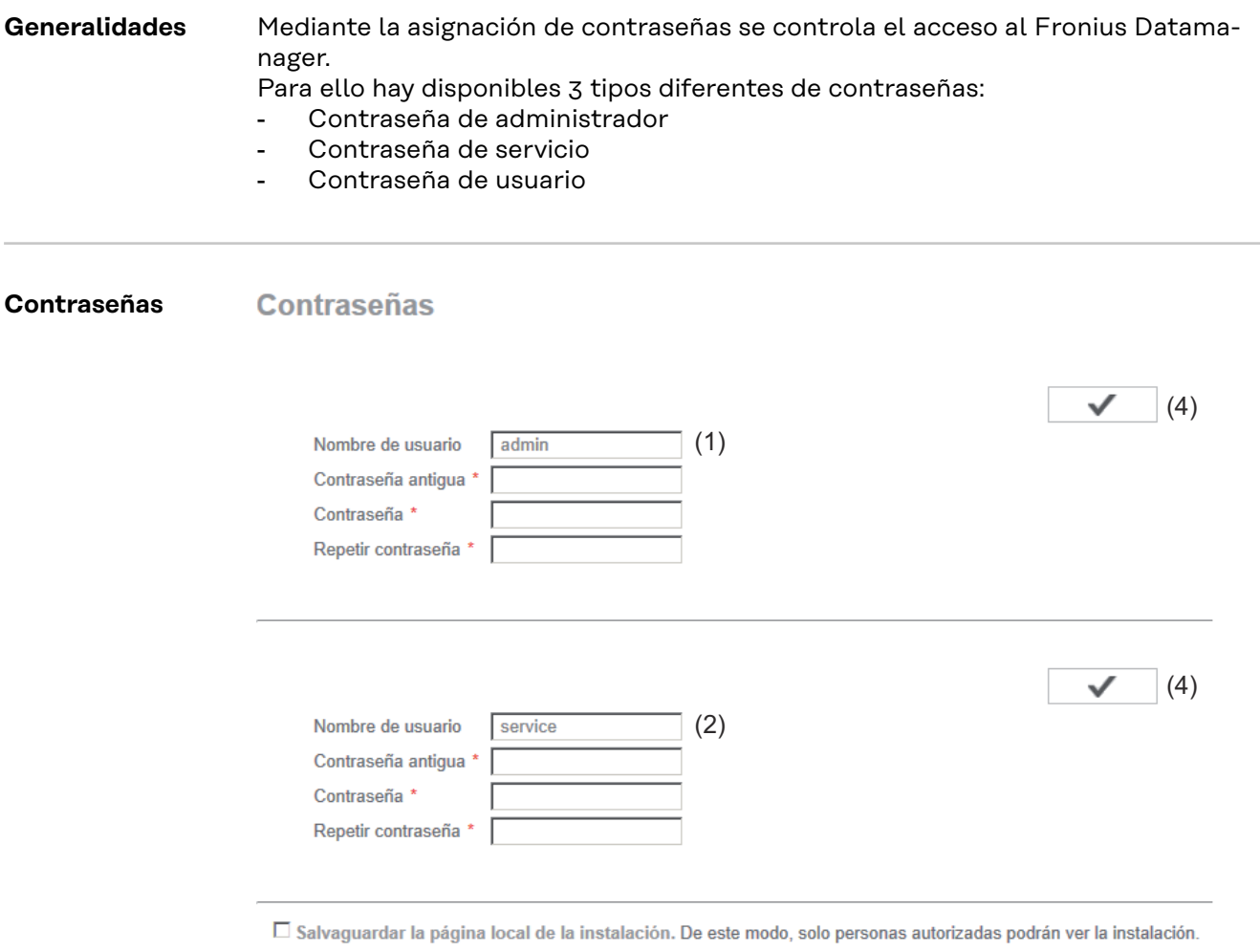

(3)

(1) Contraseña de administrador, nombre de usuario = admin

Con la contraseña de administrador establecida durante la puesta en servicio, el usuario tiene derechos de lectura y derechos de ajuste en el Fronius Datamanager. El usuario puede abrir el punto de menú "Ajustes" y efectuar todos los ajustes con excepción del "Editor de la empresa suministradora de energía".

Si la contraseña de administrador está establecida, el usuario debe indicar en el Fronius Datamanager el nombre de usuario y la contraseña si desea abrir el punto de menú "Ajustes".

(2) Contraseña de servicio, nombre de usuario = service

La contraseña de servicio suele asignarse por el técnico de servicio o el instalador de la instalación mediante el asistente de puesta en servicio y permite el acceso a parámetros específicos de la instalación. La contraseña de servicio es necesaria para ajustar el contador y el editor de la empresa suministradora de energía. Mientras no se haya asignado ninguna

contraseña de servicio, no es posible acceder a los puntos de menú "Contador" y "Editor de la empresa suministradora de energía".

(3) Después de activar el campo de selección se muestra la contraseña de usuario, nombre de usuario = user.

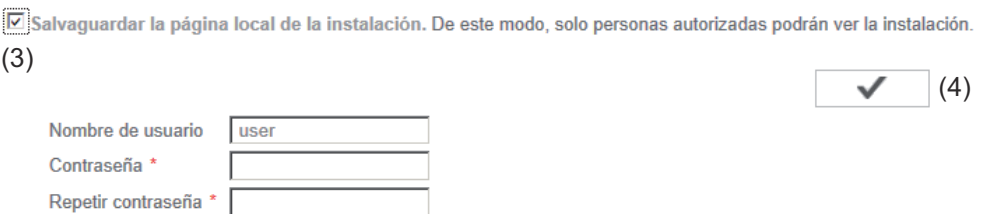

Si se asigna una contraseña de usuario, el usuario solo tendrá derechos de lectura sobre el Fronius Datamanager. El usuario no puede abrir el punto de menú "Ajustes".

En el momento de asignar una contraseña de usuario, el usuario debe indicar el nombre de usuario y la contraseña cada vez que establezca la conexión con el Fronius Datamanager.

( Botón "Aceptar / Guardar" 4 )

#### **Vistaversor res**

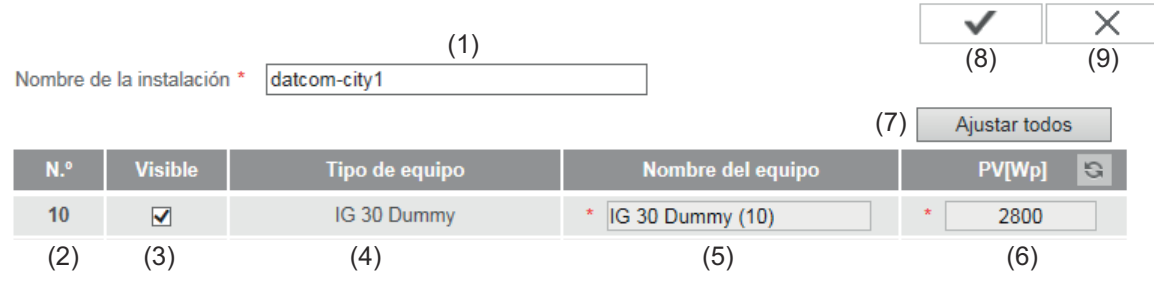

En "Inversores" se definen los datos para la vista de comparación.

- (1) Campo para asignar el nombre de la instalación \*
- (2) Número del inversor en la Fronius Solar Net
- (3) Si el campo de selección está seleccionado, se muestra en inversor en la vista de comparación
- (4) Indicación del tipo de equipo
- (5) Campo para asignar el nombre del equipo \*
- (6) Campo para introducir la potencia de módulo solar en W \*
- (7) Botón "Ajustar todos"
- (8) Botón "Aceptar / Guardar"
- (9) Botón "Cancelar / Descartar entradas"
- \* Los campos marcados con un asterisco (\*) son obligatorios.

#### **Sensor Cards**

**Fronius Sensor Cards** 

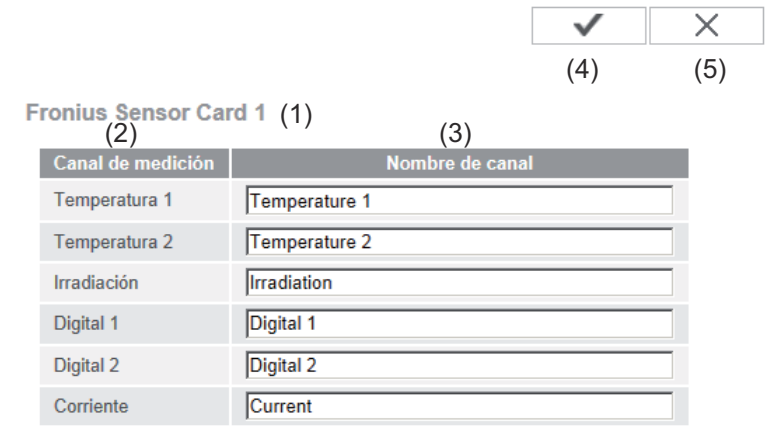

En "Sensor Cards" se puede asignar un nombre de canal específico por cada valor de sensor de una Fronius Sensor Card / Box (por ejemplo: velocidad del viento).

- (1) Sensor Card mostrada
- (2) Canal de medición mostrado
- (3) Campos para asignar los nombres de canal
- (4) Botón "Aceptar / Guardar"
- (5) Botón "Cancelar / Descartar entradas"

### **Configuración - Fronius Solar.web**

**Fronius So-**A través del punto de menú "Fronius Solar.web", el Fronius Datamanager permite establecer una conexión directa con Fronius Solar.web.

**Fronius Solar web** 

**lar.web**

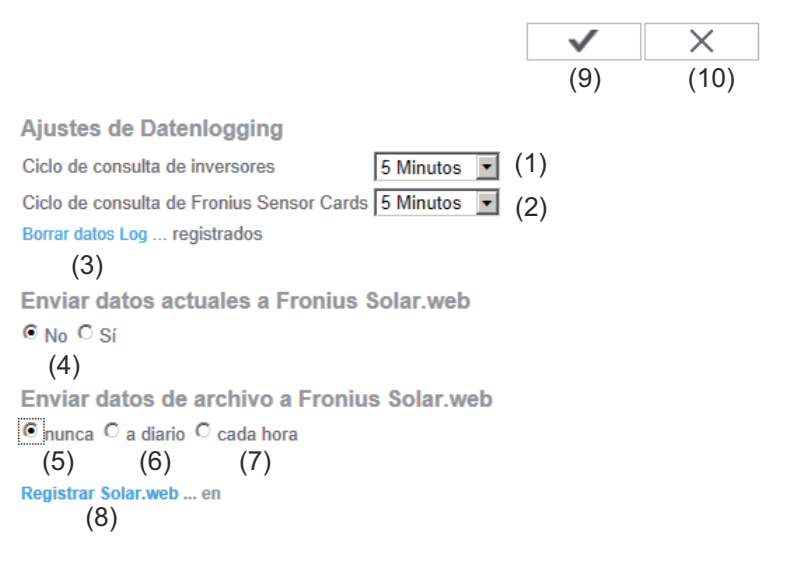

#### **Ajustes de Datalogging**

- (1) Selección del ciclo de consulta para el inversor: consulta de datos cada 5 / 10 / 15 / 20 / 30 minutos
- (2) Selección del ciclo de consulta para Fronius Sensor Cards: consulta de datos cada 5 / 10 / 15 / 20 / 30 minutos
- (3) Botón "Borrar datos Log" Después de pulsar el botón "Borrar datos Log" se muestra una consulta de seguridad acerca del borrado de los datos Log.
- (4) Selección si los datos actuales deben ser enviados a Fronius Solar.web

#### **Enviar datos de archivo a Fronius Solar.web**

- (5) nunca
- (6) diariamente Después de activar el campo de selección, se muestran las opciones de ajuste:

(6b)

- (6a) Campo para introducir la hora (hora)
- (6b) Campos para la selección de los días de la semana

#### (7) Cada hora

Después de activar el campo de selección, se muestran las opciones de ajuste:

- C nunca <mark>i⊙ a diario G cada hora</mark><br>
(7)<br>
□ 00:00 □ 01:00 □ 02:00 □ 03:00 □ 04:00 □ 05:00 □ 06:00 □ 07:00  $(7a)$   $\boxdot$  08:00  $\boxdot$  09:00  $\boxdot$  10:00  $\boxdot$  11:00  $\boxdot$  12:00  $\boxdot$  13:00  $\boxdot$  14:00  $\boxdot$  15:00 ☑ 16:00 ☑ 17:00 ☑ 18:00 ☑ 19:00 ☑ 20:00 ☑ 21:00 □ 22:00 □ 23:00
- (7a) Campos para la selección de la hora (hora)

### (8) Botón "Registrar Fronius Solar web" Haciendo clic en el botón se abre la página de inicio de Fronius Solar.web. Los datos relevantes para Fronius Solar.web se envían automáticamente.

- (9) Botón "Aceptar / Guardar"
- (10) Botón "Cancelar / Descartar entradas"

## **Calcular la capacidad de la memoria**

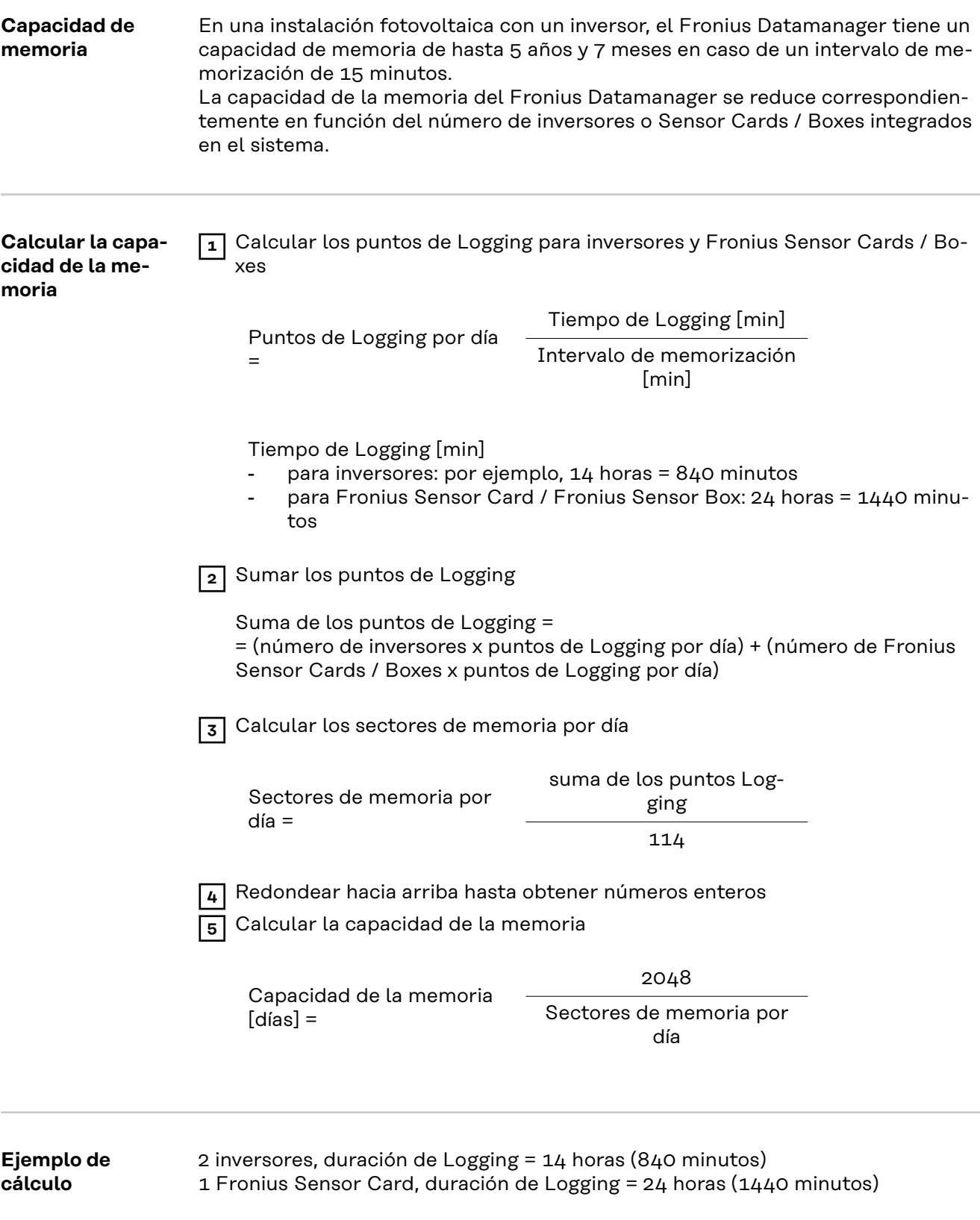

Intervalo de memorización = 15 minutos

1. Puntos de Logging por día:

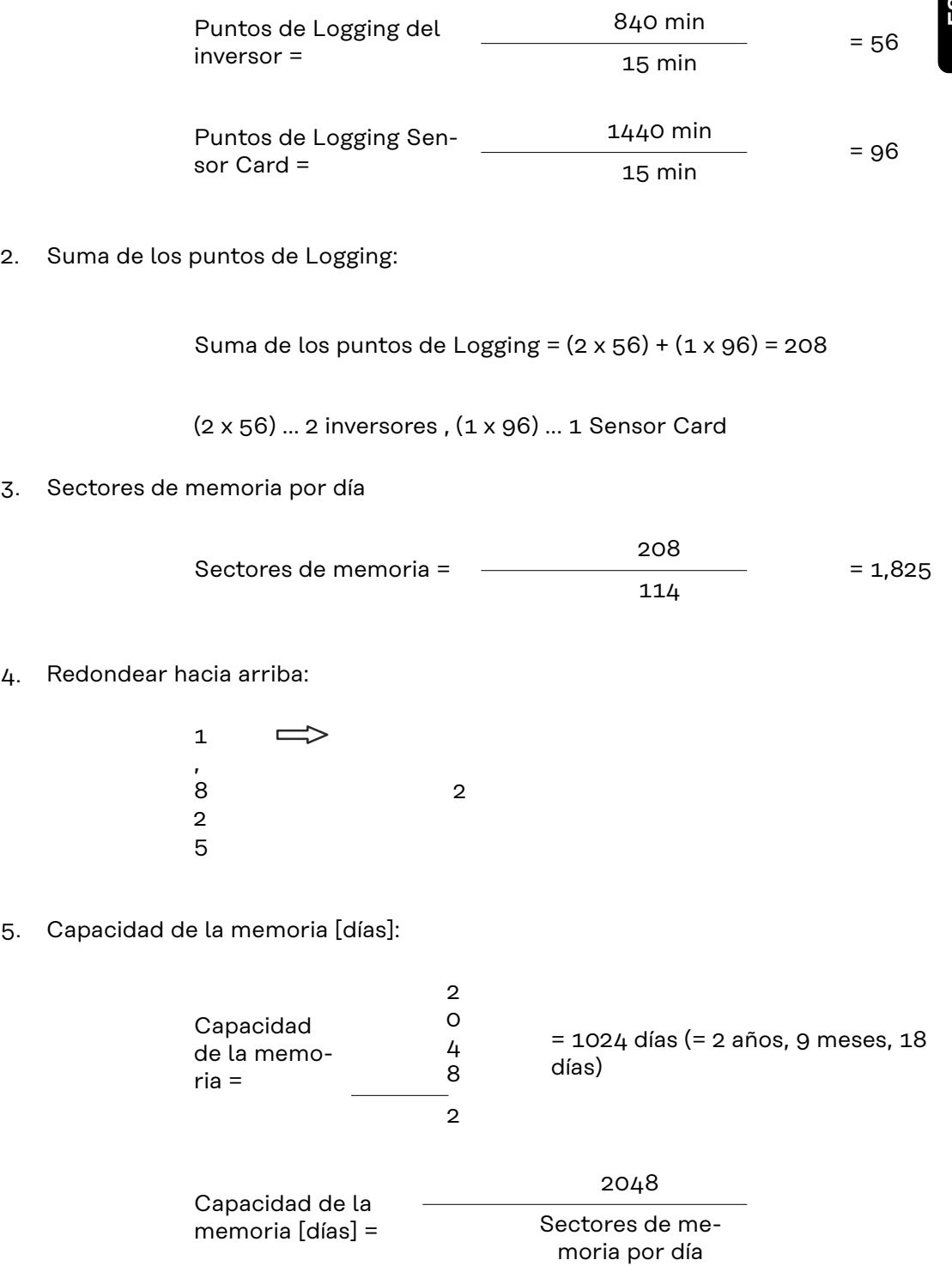

# **Configuración - Mensajes de servicio**

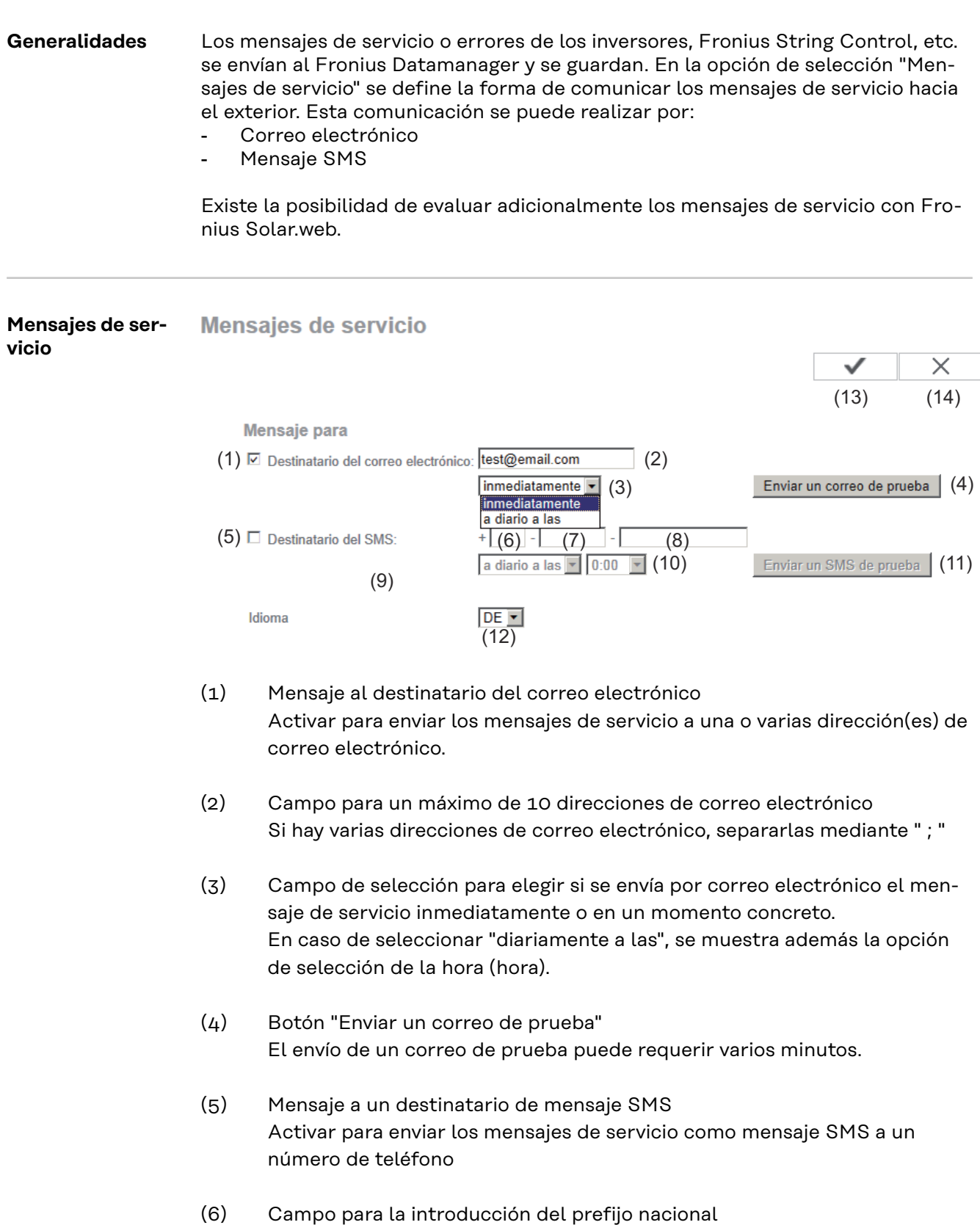

- Por ejemplo: +43 = prefijo nacional para Austria
- (7) Campo para la introducción del prefijo
- (8) Campo para la introducción del número de teléfono
- (9) Campo para el envío diario
- (10) Campo para seleccionar la hora (hora) a la que se debe enviar un mensaje de servicio por SMS
- (11) Botón "Enviar un mensaje SMS de prueba" El envío de un mensaje SMS de prueba puede requerir varios minutos.
- (12) Campo para seleccionar el idioma en el que debe enviarse el mensaje de servicio
- (13) Botón "Aceptar / Guardar"
- (14) Botón "Cancelar / Descartar entradas"

### **Ajustes - Red**

**Generalidades** El punto de menú "Red" sirve para determinar si la conexión a Internet debe realizarse mediante LAN o WLAN.

> **¡IMPORTANTE!** Si se debe obtener la dirección IP de forma estática, deben introducirse para el modo de conexión seleccionado (Internet mediante WLAN o mediante LAN) una puerta de enlace y un servidor DNS teniendo seleccionado el interface de red.

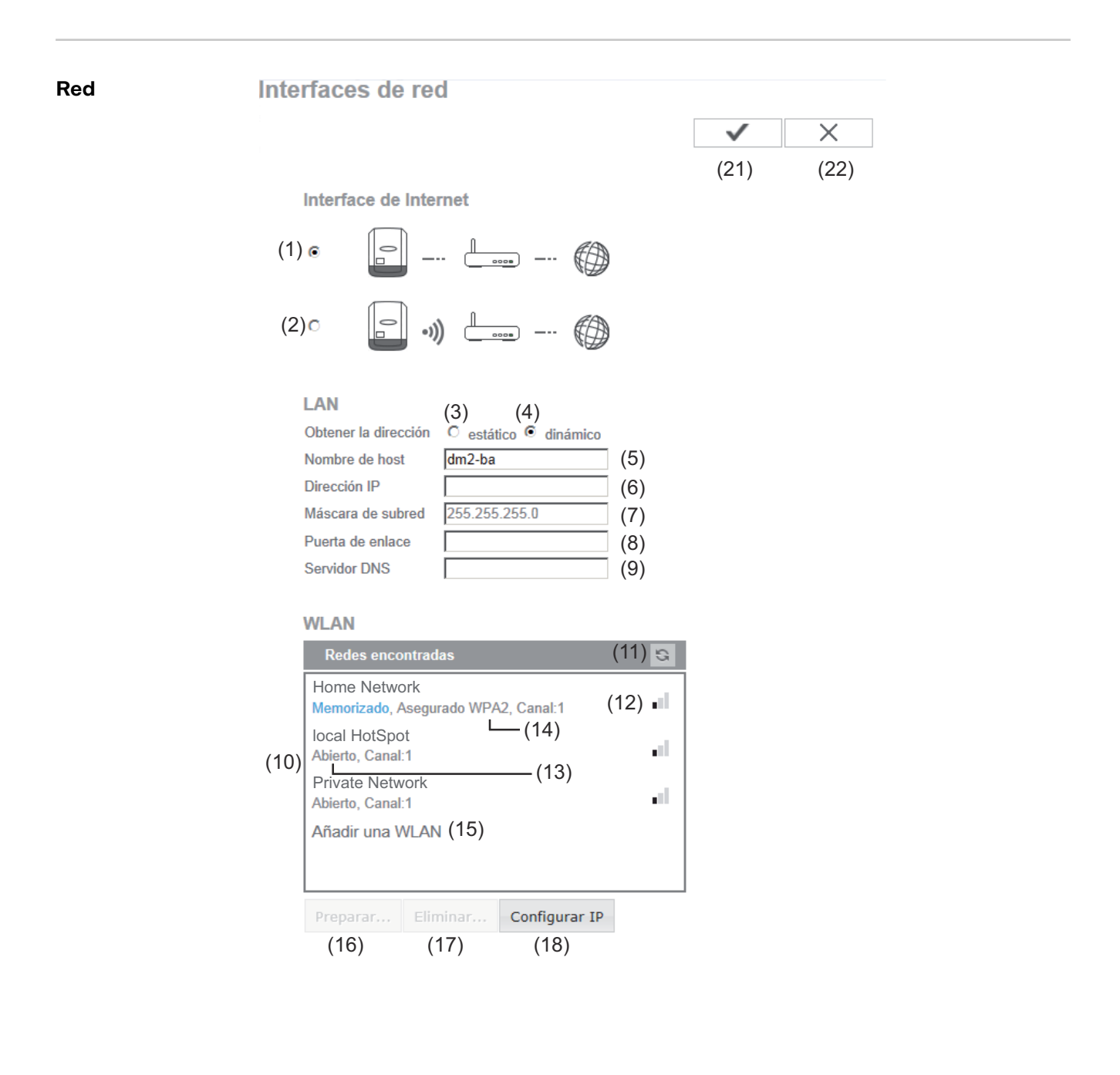

- (1) Conexión de Internet mediante LAN
- (2) Conexión de Internet mediante WLAN

#### **LAN**

- (3) Obtener la dirección IP de forma estática El usuario introduce una dirección IP fija para el Fronius Datamanager y también define manualmente la máscara de subred, la dirección de puerta de enlace y la dirección de servidor DNS (del proveedor).
- (4) Obtener la dirección IP de forma dinámica El Fronius Datamanager recoge su dirección IP de un servidor DHCP (DHCP = Dynamic Host Configuration Protocol). El servidor DHCP debe estar configurado de tal modo que se asigne siempre la misma dirección IP al Fronius Datamanager. De este modo se sabe siempre cuál es la dirección IP para acceder al Fronius Datamanager. Si el servidor DHCP admite la función "DNS dynamic updates" (Actualizaciones dinámicas DNS), puede asignarse un nombre al Fronius Datamanager en el campo "Nombre de host". La conexión con el Fronius Datamanager puede efectuarse con el nombre en vez de con la dirección IP. Por ejemplo: Host name (Nombre de host) = instalaciónejemplo, Domain name (Nombre de domino) = fronius.com Se puede acceder al Fronius Datamanager con la dirección "instalaciónejemplo.fronius.com".
- (5) Campo para introducir un nombre de host en caso de dirección IP obtenida de forma dinámica
- (6) Campo para introducir la dirección IP en caso de dirección IP estática
- (7) Campo para introducir la máscara de subred en caso de dirección IP estática
- (8) Campo para introducir la puerta de enlace en caso de dirección IP estática
- (9) Campo para introducir el servidor DNS en caso de dirección IP estática

#### **WLAN**

- (10) Indicación de las redes WLAN detectadas
- (11) Botón "Refrescar" Para volver a buscar las redes WLAN disponibles
- (12) Indicación de la calidad de señal una raya = poca intensidad de señal tres rayas = alta intensidad de señal
- (13) Estado de red abierto / protegido / memorizado (después de pulsar el botón "Preparar" [16])
- (14) Indicación de la encriptación WPA / WPA2 / WEP
- (15) Añadir WLAN para mostrar las redes ocultas después de pulsar se abre la ventana "Conexión WLAN"

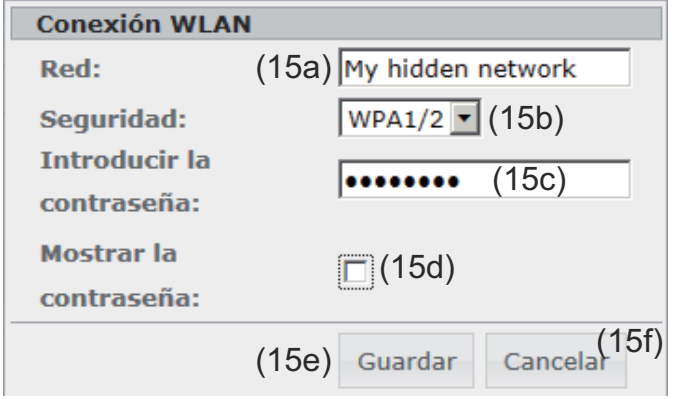

- (15a) Nombre de la red WLAN oculta
- (15b) Campo de selección para la encriptación de la red WLAN oculta
- (15c) Campo para introducir la contraseña para la red WLAN oculta
- (15d) Campo para seleccionar si se muestra la contraseña
- (15e) Botón "Guardar"
- (15f) Botón "Cancelar"
- (16) Botón "Preparar"

Para guardar la red WLAN seleccionada. Después de pulsar el botón se abre la ventana "Conexión WLAN"

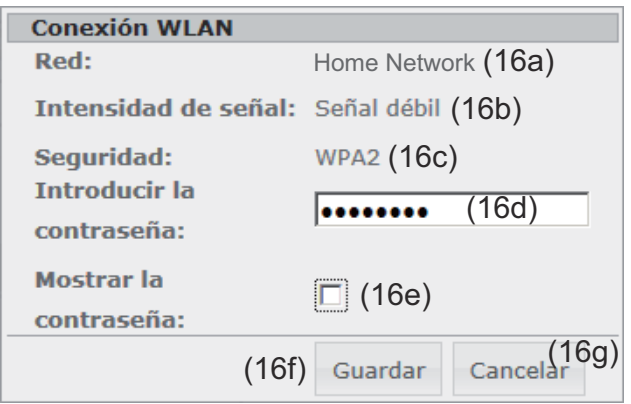

- (16a) Nombre de la red WLAN seleccionada
- (16b) Intensidad de señal de la red WLAN seleccionada
- (16c) Encriptación de la red WLAN seleccionada
- (16d) Campo para introducir la contraseña para la red WLAN
- (16e) Campo para seleccionar si se muestra la contraseña
- (16f) Botón "Guardar"
- (16g) Botón "Cancelar"
- (17) Botón "Quitar"

Para borrar una red WLAN memorizada

### (18) Configurar el botón IP Después de pulsar el botón se abre la ventana "Configurar IP"

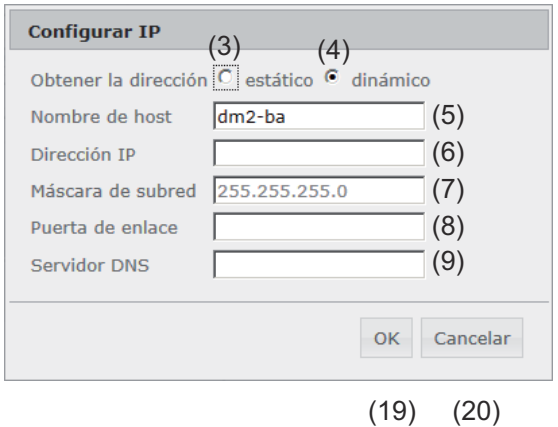

- (19) Botón "OK"
- (20) Botón "Cancelar"
- (21) Botón "Aceptar / Guardar"
- (22) Botón "Cancelar / Descartar entradas"

## **Configuración - Energy Manager**

#### **Generalidades** La función "Gestión de carga" permite utilizar la salida I/O 1 para que esta pueda activar un actuador (por ejemplo, relé, conyuntor). Así es posible controlar un consumidor conectado a I/O 1 especificando un punto de conexión o desconexión que depende de la potencia de alimentación.

#### **Gestión de carga Editor de carga**

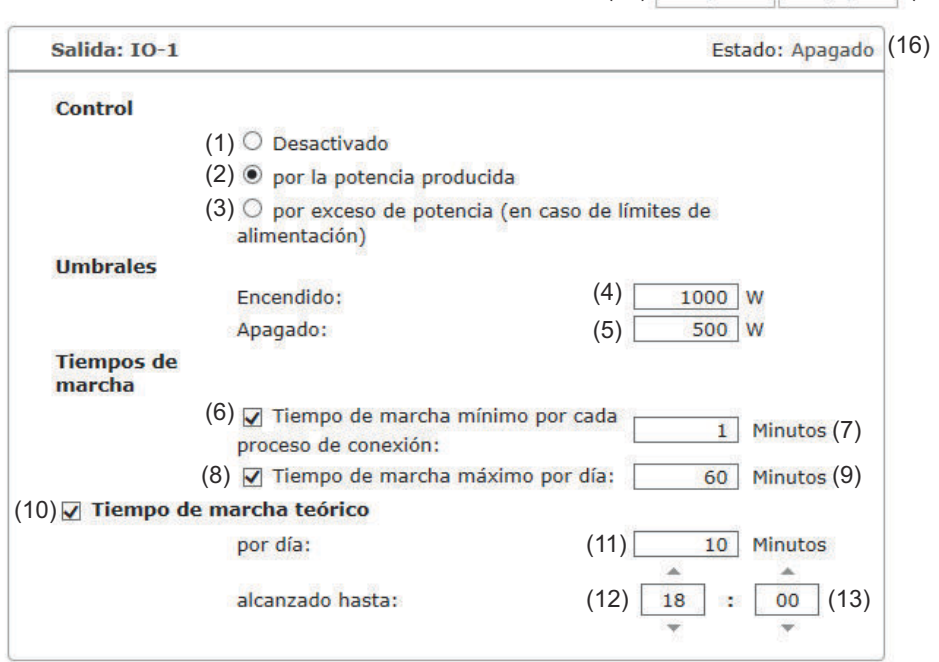

 $(14)$   $\sqrt{)}$   $(15)$ 

#### **Control**

- (1) El control mediante gestión de energía está desactivado.
- (2) El control mediante gestión de energía se realiza a través de la potencia producida.
- (3) El control mediante gestión de energía se realiza a través del exceso de potencia (en caso de límites de alimentación). Esta opción solo puede seleccionarse cuando se ha conectado un contador. El control mediante gestión de energía se realiza a través de la potencia de alimentación realmente suministrada a la red.

#### **Umbrales**

(4) Encendido: esta función sirve para introducir un límite de potencia efectiva a partir del cual se activa la salida I/O 1.

(5) Apagado:

esta función sirve para introducir un límite de potencia efectiva a partir del cual se desactiva la salida I/O 1.

#### **Tiempos de marcha**

- (6) Campo para activar el tiempo de marcha mínimo por cada proceso de conexión
- (7) Campo para introducir un tiempo durante el cual la salida I/O 1 debe estar activada como mínimo.
- (8) Campo para activar el máximo tiempo de marcha por cada día
- (9) Campo para introducir un tiempo máximo durante el cual la salida I/O 1 debe estar activada por día en total (se tienen en cuenta varios procesos de conexión).

#### **Tiempo de marcha teórico**

- (10) Campo para activar un tiempo de marcha teórico
- (11) Campo para introducir un tiempo mínimo durante el cual la salida I/O 1 debe estar activada por día en total (se tienen en cuenta varios procesos de conexión).
- (12) Campo para seleccionar la hora en caso de que se deba alcanzar el tiempo de marcha teórico antes de una determinada hora
- (13) Campo para seleccionar el minuto o minutos en caso de que se deba alcanzar el tiempo de marcha teórico antes de una determinada hora
- (14) Botón "Aceptar / Guardar"
- (15) Botón "Cancelar / Descartar entradas"
- (16) Indicación del estado Si se posiciona el puntero del ratón encima del estado, se muestra el motivo del estado actual.

Si en "Control" está seleccionada la opción "Por exceso de potencia", se muestra en "Umbrales" adicionalmente un campo de selección para la alimentación (3a) y el consumo (3b):

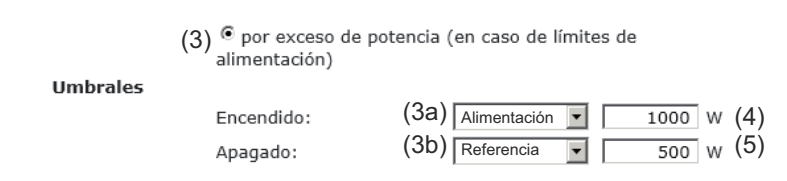

### **Ajustes - Servicio "Push"**

**Servicio "Push"** Con la ayuda de esta función pueden exportarse datos actuales y de registro en diferentes formatos o con diferentes protocolos a un servidor externo.

#### Servicio "Push"

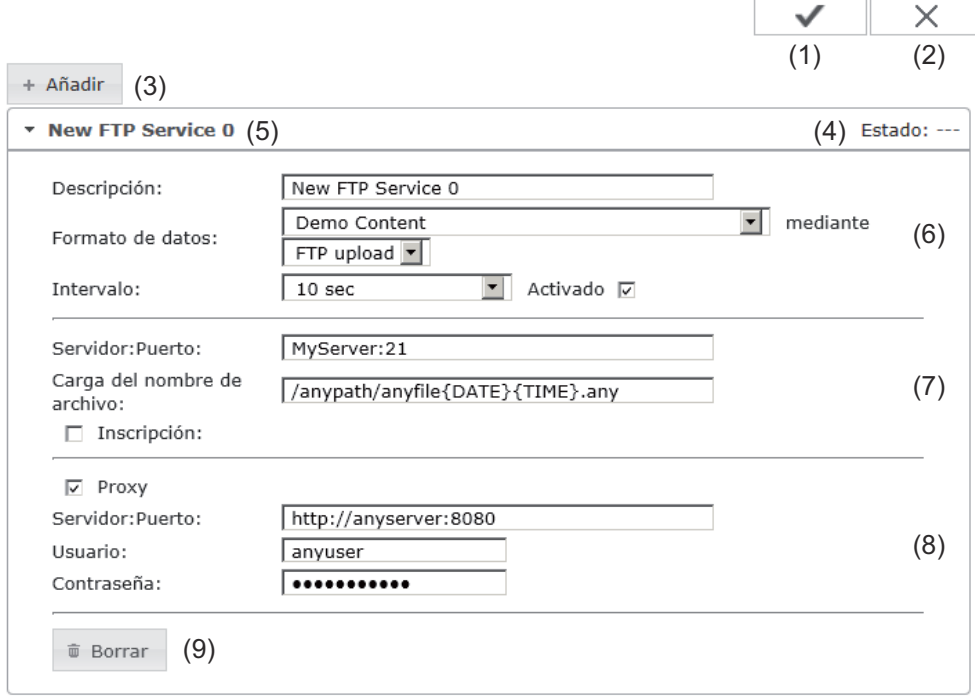

- (1) Botón "Aceptar / Guardar"
- (2) Botón "Cancelar / Descartar entradas"
- (3) Botón "Añadir"

Haciendo clic en el botón se añade un nuevo Push Service Job. El nuevo Job se guarda haciendo clic en el botón "Aceptar / Guardar" (1).

- (4) Estado Muestra la situación actual del correspondiente Push Service Job
- (5) Nombre mostrado del Push Service Job
- (6) Zona para la introducción de los datos generales: Descripción (nombre del Push Service Job) Formato del archivo Tipo de protocolo (FTP upload / HTTP POST) Intervalo Estado de activación
- (7) Zona para la introducción de los datos de destino: Servidor puerto
Upload nombre de archivo Dar de alta (usuario / contraseña)

- (8) Zona para la introducción de los datos proxy: Servidor puerto Usuario Contraseña
- (9) Botón "Borrar" Haciendo clic en el botón se borra el Push Service Job seleccionado

En el siguiente manual de instrucciones se encuentra información más detallada:

**Información más detallada sobre la función "Push Service"**

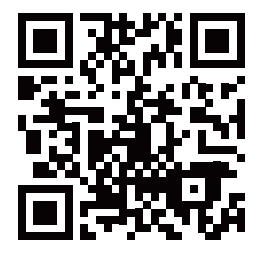

http://www.fronius.com/QR-link/4204102152

42,0410,2152 Fronius Push Service

## **Ajustes - Modbus**

**Generalidades** La página web del Fronius Datamanager permite ajustar, a través del navegador web, la conexión del Modbus que no se puede activar a través del protocolo de Modbus.

**Información más detallada sobre la función de Modbus**

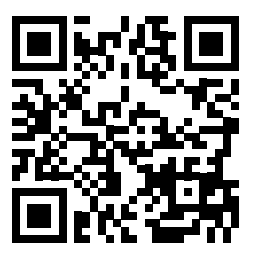

Encontrará información más detallada sobre la función de Modbus en el siguiente manual de instrucciones:

> http://www.fronius.com/QR-link/4204102049 42,0410,2049

Fronius Datamanager, conexión de Modbus

**Emisión de datos a través del Modbus**

**Modbus** 

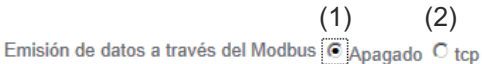

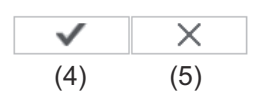

Prioridades del control

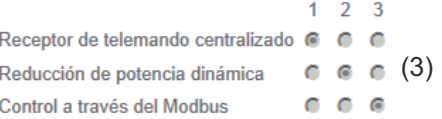

#### **Emisión de datos a través del Modbus**

Activación del servicio de Modbus y selección del protocolo de transmisión.

Si se activa el servicio de Modbus, se encuentran disponibles otros campos de entrada.

#### (1) **Desconectado**

Ninguna emisión de datos a través del Modbus

(2) **tcp** Emisión de datos a través del Modbus TCP

#### (2a) **Modbus port (Puerto de Modbus)**

Número del puerto TCP que debe utilizarse para la comunicación del Modbus.

(2b) **String Control Adress-Offset (Compensación de dirección de Fronius String Control)**

Valor de compensación para el direccionamiento de Fronius String Control mediante Modbus.

Ver el apartado "ID de equipo Modbus para Fronius String Controls" para más detalles.

### **Sunspec Model Type (Tipo de modelo Sunspec)**

Para seleccionar el tipo de datos de modelos de datos para inversores.

#### (2c) **float (flotante)**

Representación como comas flotantes SunSpec Inverter Model I111, I112 o I113

(2d) **int+SF**

Representación como números enteros con factores de escala SunSpec Inverter Model I101, I102 o I103

**¡IMPORTANTE!** Como los diferentes modelos tienen diferentes números de registros, al cambiar el tipo de datos cambian también las direcciones de registro de todos los modelos siguientes.

#### (2e) **Modo de demostración**

El modo de demostración sirve para la implantación o validación de un maestro de Modbus. Permite leer los datos del inversor y de Fronius String Control sin que realmente haya un equipo conectado o activo. Se devuelven siempre los mismos datos para todos los registros.

#### (2f) **Control de inversor a través del Modbus**

Si esta opción está activada, se puede realizar el control de los inversores a través del Modbus.

Se muestra el campo de selección para restringir el control.

El control de inversor incluye las siguientes funciones:

- Conectado/desconectado
- Reducción de potencia
- Especificación de un factor de potencia constante Cos phi
- Especificación de una potencia reactiva constante

#### (3) **Prioridades del control**

Las prioridades del control permiten definir el servicio que tendrá prioridad para el control de inversor.

 $1 =$  máxima prioridad,  $3 =$  mínima prioridad

Las prioridades del control solo pueden modificarse en el punto de menú **Editor de la empresa suministradora de energía**.

#### (4) **Botón "Aceptar / Guardar"**

(5) **Botón "Cancelar / Descartar entradas"**

#### **Restringir el** La opción "Restringir el control" solo está disponible para protocolos de transmi**control** sión TCP. Sirve para impedir comandos de control de inversor por parte de personas no autorizadas permitiendo solo el control de determinados equipos. Control de inversor a travée del Modhu

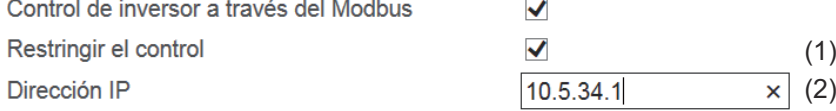

#### (1) **Restringir el control**

Si esta opción está activada, solo algunos equipos determinados pueden enviar comandos de control.

#### (2) **Dirección IP**

Para restringir el control de inversor a uno o varios equipos, se registran en este campo las direcciones IP de aquellos equipos que pueden enviar comandos al Fronius Datamanager. Los diferentes registros se separan por medio de comas.

Ejemplos:

- Una dirección IP: *98.7.65.4*
	- Control solo admisible mediante la dirección IP *98.7.65.4*
- Varias direcciones IP: *98.7.65.4,222.44.33.1*
	- Control solo admisible mediante las direcciones IP *98.7.65.4 y 222.44.33.1*
- Dirección de la red, por ejemplo, desde 98.7.65.1 hasta 98.7.65.254 (notación CIDR): *98.7.65.0/24*
	- Control solo admisible mediante las direcciones IP *98.7.65.1 hasta 98.7.65.25*4

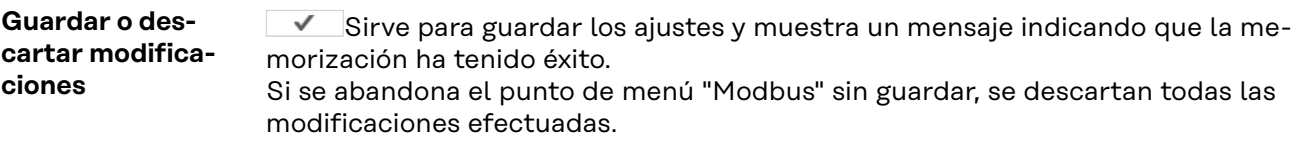

 $\overline{\phantom{a}}$  Formula una consulta de seguridad para determinar si realmente deben descartarse las modificaciones efectuadas para restablecer entonces los últimos valores guardados.

## **Ajustes - Contador**

**Generalidades ¡IMPORTANTE!** ¡Los ajustes del punto de menú "Contador" solo deben ser efectuados por personal técnico formado! El punto de menú "Contador" requiere la entrada de la contraseña de servicio. **Contador** Aiustes de contador  $\times$ ✓  $(3)$   $(4)$ Contador: Ninguno seleccionado | v (1) Haga clic aquí para ver los esquemas de conexiones para conectar el contador (2) (1) Campo para la selección de un contador: - Ninguno seleccionado - Inversor S0 (solo para los inversores Fronius Galvo, Fronius Symo, Fronius Primo y Fronius Eco) (2) Vínculo a los esquemas de conexiones del contador (3) Botón "Aceptar / Guardar" (4) Botón "Cancelar / Descartar entradas"

**Inversor S0**

 $(1)$ 

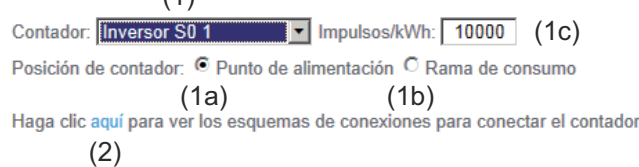

(1a) Posición de contador en el punto de alimentación Se miden la potencia de alimentación y la energía. El consumo se determina en base a estos valores y los datos de la instalación. Un contador S0 en este punto debe estar configurado de tal modo que se cuente la energía suministrada.

**¡IMPORTANTE!** En caso de un contador S0 en el punto de alimentación no se muestran los datos de contador en Fronius Solar.web. Esta opción únicamente está prevista para la reducción de potencia dinámica. Los valores de consumo se pueden determinar de forma limitada en caso de alimentación a la red.

(1b) Posición de contador en la rama de consumo

Se miden directamente la potencia consumida y la energía. La potencia de alimentación y la energía se determinan en base a estos valores y los datos de la instalación.

Un contador S0 en este punto debe estar configurado de tal modo que se cuente la energía consumida.

(1c) Campo para introducir los impulsos por kWh

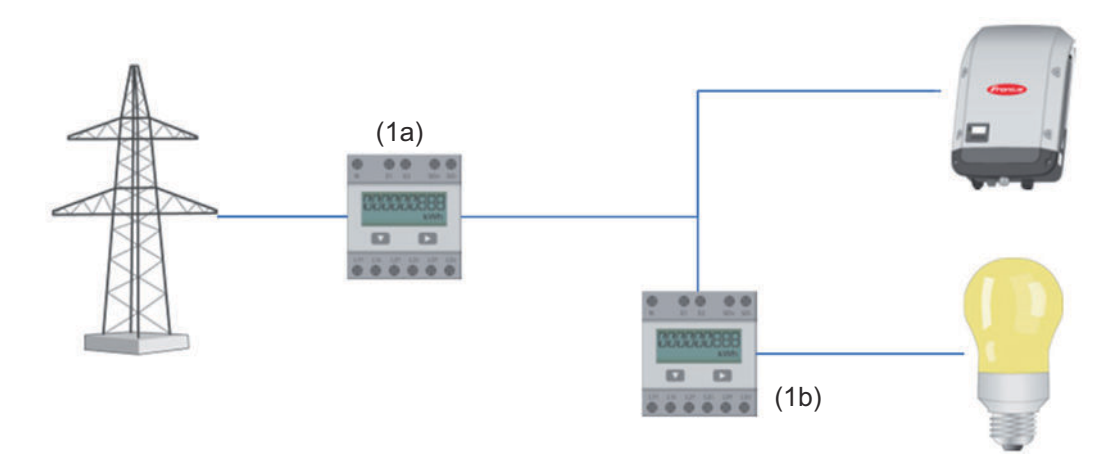

Un contador para la captación del autoconsumo mediante S0 puede conectarse directamente al inversor (solo para Fronius Galvo, Fronius Symo, Fronius Primo y Fronius Eco).

**¡IMPORTANTE!** Se conecta un contador S0 al interface de corriente multifuncional conmutable del inversor. La conexión de un contador S0 al inversor puede hacer necesaria una actualización del firmware del inversor.

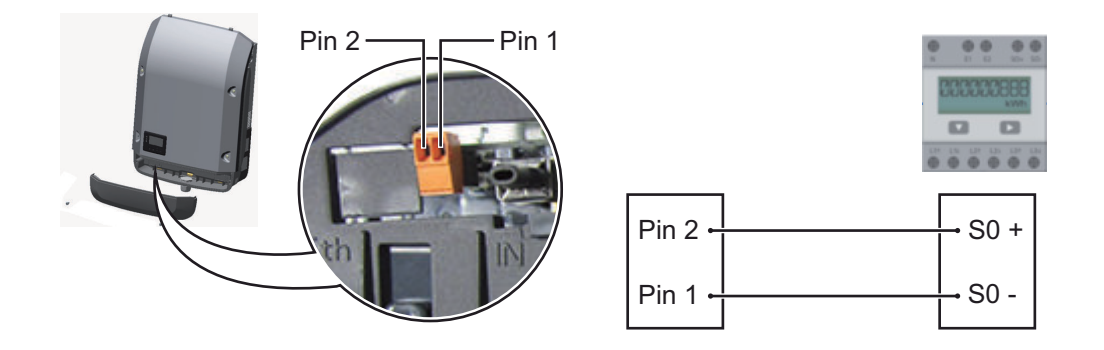

Requisitos para el contador S0:

- Debe cumplir la norma correspondiente IEC62053-31 clase B
- Tensión máx. 15 V CC
- Corriente máx. con ON 15 mA
- Corriente mín. con ON 2 mA
- Corriente máx. con OFF 0,15 mA

Máxima tasa de impulsos recomendada del contador S0:

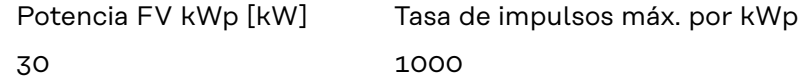

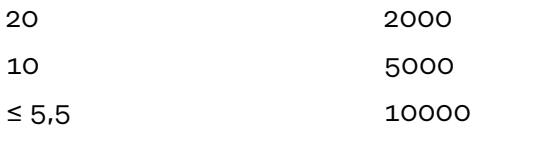

## **Configuración - Editor de la empresa suministradora de energía**

**Generalidades** El punto de menú "Editor de la empresa suministradora de energía" sirve para efectuar los ajustes relevantes para una empresa suministradora de energía. Es posible ajustar una limitación de la potencia efectiva en % y/o una limitación del factor de potencia.

> **¡IMPORTANTE!** ¡Los ajustes del punto de menú "Editor de la empresa suministradora de energía" solo deben ser efectuados por personal técnico formado!

> El punto de menú "Editor de la empresa suministradora de energía" requiere la entrada de la contraseña de servicio.

Editor de la empresa suministradora de energía

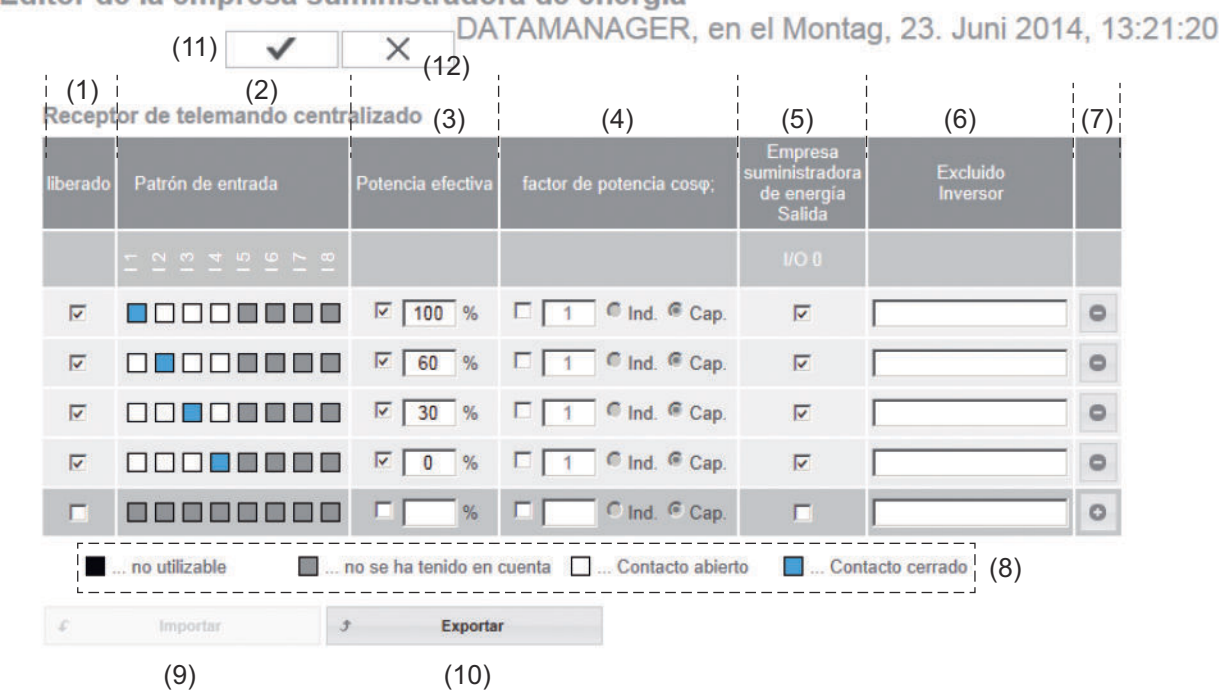

*Editor de la empresa suministradora de energía - Ajuste de fábrica con una potencia efectiva del 100 %, 60 %, 30 % y 0 %*

*Los ajustes pueden modificarse en cualquier momento.*

- (1) Activar la regla
- (2) Patrón de entrada (asignación de las diferentes I/O) 1 clic = blanco 2 clics = azul 3 clics = gris

La asignación virtual IO se muestra según el apartado "Ajustes - Asignación IO". La indicación puede diferir en caso de versiones de software más antiguas.

- (3) Activar primero la potencia efectiva e introducir después la potencia efectiva deseada en %
- (4) Activar primero el factor de potencia Cos phi , introducir después el factor de potencia deseado y seleccionar finalmente ind o cap

ind = inductivo cap = capacitivo

- (5) Salida de empresa suministradora de energía (salida de acuse de recibo) Con la regla activada se activa la salida I/O 0 (por ejemplo, para el servicio de un dispositivo de señal)
- (6) Inversores excluidos Aquí deben introducirse los números de los inversores que deben estar excluidos de la regulación. Separar varios inversores mediante comas.
- (7) Borrar/añadir una regla + = añadir una regla nueva - = borrar la regla actualmente seleccionada
- (8) Leyenda para la utilización de colores
- (9) Pulsar el botón "Importar" para importar las reglas en el formato \*.fpc

La función del botón "Importar" varía en función del navegador utilizado, por ejemplo, Firefox y Google Chrom son compatibles con la función.

- (10) Pulsar el botón "Exportar" para guardar por separado las reglas en formato \*.fpc
- (11) Botón "Aceptar / Guardar"
- (12) Botón "Cancelar / Descartar entradas"

Con la ayuda de la función de impresión del navegador web, los ajustes en el punto de menú "Editor de la empresa suministradora de energía" pueden obtenerse en formato PDF o imprimirse (por ejemplo, como protocolo de puesta en servicio).

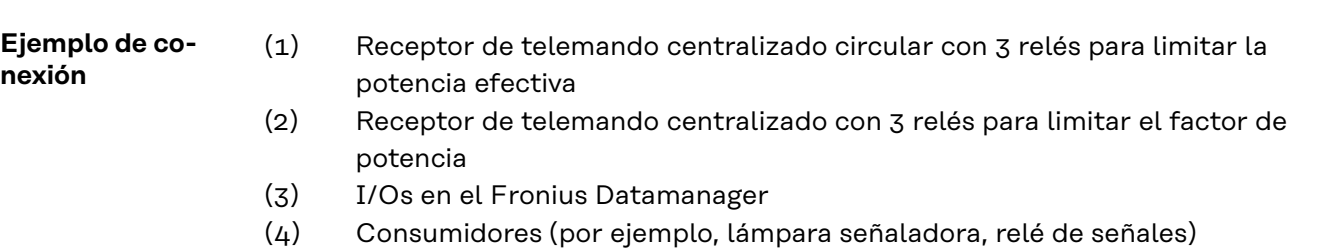

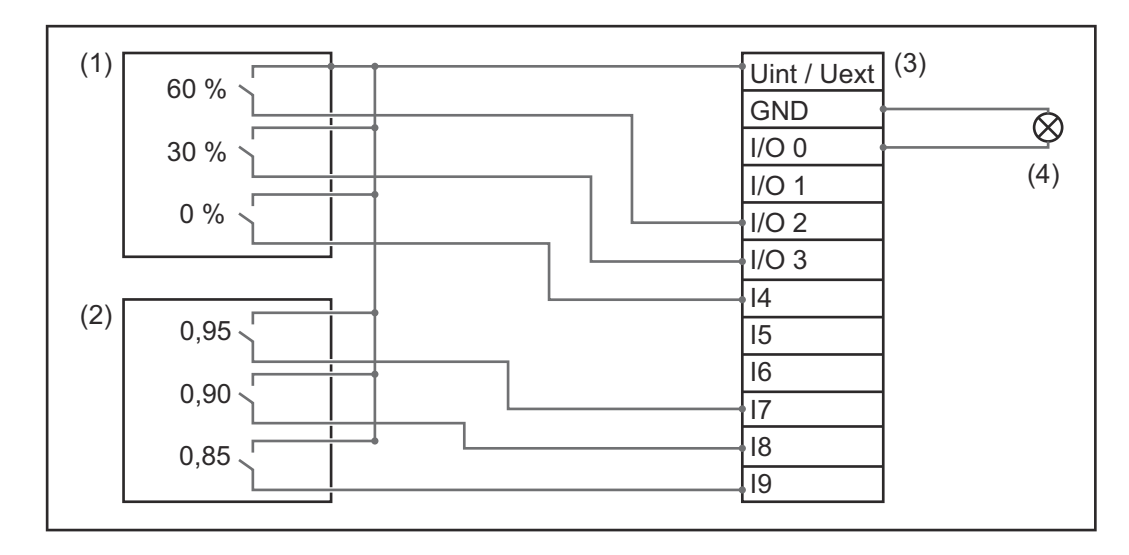

Los receptores de telemando centralizado y el conector del "Fronius Datamanager" están conectados entre sí en cada caso mediante un cable de cuatro polos según el esquema de conexiones.

Para distancias superiores a 10 m entre el "Fronius Datamanager" y el receptor de telemando centralizado se recomienda utilizar un cable blindado.

Configuración del editor de la distribuidora eléctrica:

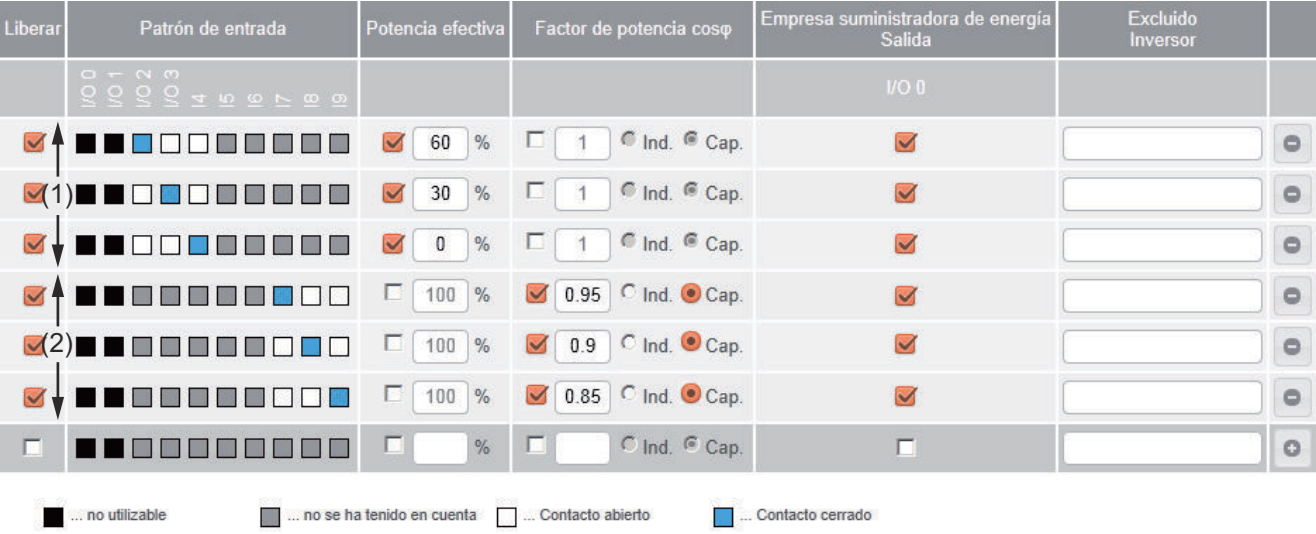

**Editor de la empresa suministradora de energía - Reducción de potencia dinámica**

Las empresas suministradoras de energía o las empresas distribuidoras de red pueden prescribir límites de alimentación para un inversor (por ejemplo, máx. 70 % de las kWp o máx. 5 kW).

En este sentido, la reducción de potencia dinámica considera el autoconsumo en el ámbito doméstico antes de reducir la potencia de un inversor:

- Se puede ajustar un límite personalizado.
- Un contador para la determinación del autoconsumo mediante S0 puede conectarse directamente al inversor (solo para Fronius Galvo, Fronius Symo, Fronius Primo y Fronius Eco).

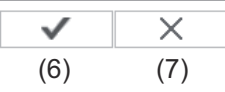

Reducción de potencia dinámica  $(1)$   $(2)$ <br>Límite de potencia:  $\circ$  Sin límite  $\circ$  Límite para toda la instalación Toda la potencia de la instalación CC: [ 1000 | Wp (3)  $100$  %  $\bullet$ Máxima alimentación a la red:  $(4)$   $(5)$ 

> Límite de potencia Posibilidad de definir la máxima potencia de salida de la instalación fotovoltaica.

- (1) Sin límite La instalación fotovoltaica convierte toda la energía FV disponible y la suministra a la red.
- (2) Límite de reducción de potencia dinámica para toda la instalación Toda la instalación fotovoltaica queda limitada a un límite de potencia fijo.
- (3) Campo para introducir toda la potencia de la instalación CC en Wp Este valor sirve, por un lado, como referencia para la regulación y, por el otro, para un caso de error (por ejemplo, en caso de avería de contador).
- (4) Campo para introducir la potencia máxima en W o %

Si no se ha seleccionado ningún contador en el punto de menú "Contador":

Máx. potencia producida de toda la instalación

Si se ha seleccionado inversor S0 en el punto de menú "Contador": Máx. potencia de alimentación a la red

- (5) Campo de selección % o W
- (6) Botón "Aceptar / Guardar"
- (7) Botón "Cancelar / Descartar entradas"

X  $(4)$   $(5)$ **Prioridades del control**  $1 \t2 \t3$ Receptor de telemando centralizado  $\in$  0 0 (1) Reducción de potencia dinámica  $\circ$   $\circ$   $\circ$  (2)  $\circ$   $\circ$   $\circ$   $(3)$ Control a través del Modbus

- 1 = máxima prioridad, 3 = mínima prioridad
- (1) Para ajustar las prioridades de control para el receptor de telemando centralizado
- (2) Para ajustar las prioridades de control para la reducción de potencia dinámica
- (3) Para ajustar las prioridades de control para el control a través del Modbus
- (4) Botón "Aceptar / Guardar"
- (5) Botón "Cancelar / Descartar entradas"

# **Anexo**

## **Datos técnicos**

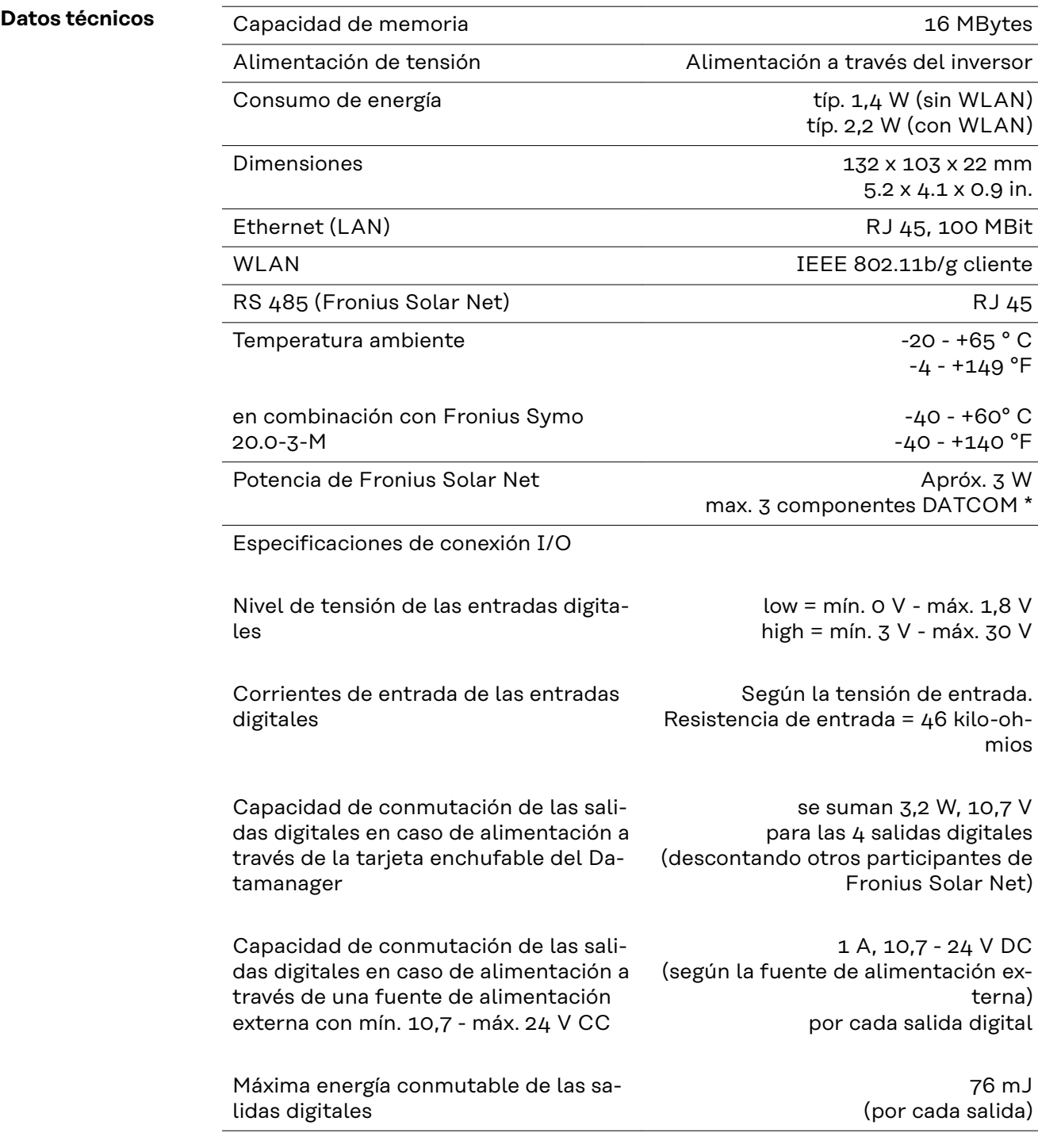

\* Si la alimentación principal en la Fronius Solar Net es suficiente, el LED verde de cada componente DATCOM está iluminado. Si el LED verde no está iluminado, enchufar el equipo de alimentación disponible a través de Fronius a la conexión del equipo de alimentación de 12 V del componente DATCOM.

Si fuera necesario, comprobar las conexiones y las uniones por cable.

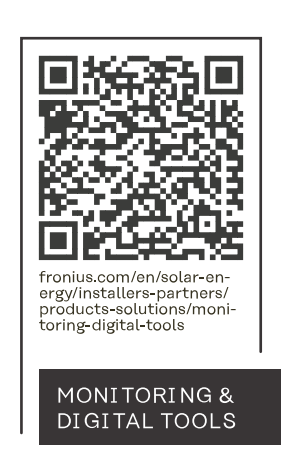

#### **Fronius International GmbH**

Froniusstraße 1 4643 Pettenbach Austria contact@fronius.com www.fronius.com

At www.fronius.com/contact you will find the contact details of all Fronius subsidiaries and Sales & Service Partners.